# CipherLab User Guide

## 1662 L/1664 BT Barcode Scanner

Setup barcodes included.

Version 2.00

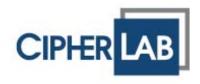

Copyright © 2011~2012 CIPHERLAB CO., LTD. All rights reserved

The software contains proprietary information of CIPHERLAB CO., LTD.; it is provided under a license agreement containing restrictions on use and disclosure and is also protected by copyright law. Reverse engineering of the software is prohibited.

Due to continued product development this information may change without notice. The information and intellectual property contained herein is confidential between CIPHERLAB and the client and remains the exclusive property of CIPHERLAB CO., LTD. If you find any problems in the documentation, please report them to us in writing. CIPHERLAB does not warrant that this document is error-free.

No part of this publication may be reproduced, stored in a retrieval system, or transmitted in any form or by any means, electronic, mechanical, photocopying, recording or otherwise without the prior written permission of CIPHERLAB CO., LTD.

For product consultancy and technical support, please contact your local sales representative. Also, you may visit our web site for more information.

The CipherLab logo is a registered trademark of CIPHERLAB CO., LTD.

All brand, product and service, and trademark names are the property of their registered owners.

The editorial use of these names is for identification as well as to the benefit of the owners, with no intention of infringement.

CIPHERLAB CO., LTD. Website: <u>http://www.cipherlab.com</u>

**IMPORTANT NOTICES** 

#### FOR USA

This equipment has been tested and found to comply with the limits for a **Class B** digital device, pursuant to Part 15 of the FCC Rules. These limits are designed to provide reasonable protection against harmful interference in a residential installation. This equipment generates uses and can radiate radio frequency energy and, if not installed and used in accordance with the instructions, may cause harmful interference to radio communications. However, there is no guarantee that interference will not occur in a particular installation. If this equipment does cause harmful interference to radio or television reception, which can be determined by turning the equipment off and on, the user is encouraged to try to correct the interference by one or more of the following measures:

- Reorient or relocate the receiving antenna.
- Increase the separation between the equipment and receiver.
- Connect the equipment into an outlet on a circuit different from that to which the receiver is connected.
- Consult the dealer or an experienced radio/TV technician for help.

This device complies with Part 15 of the FCC Rules. Operation is subject to the following two conditions: (1) This device may not cause harmful interference, and (2) this device must accept any interference received, including interference that may cause undesired operation.

#### FOR CANADA

This digital apparatus does not exceed the Class B limits for radio noise emissions from digital apparatus as set out in the interference-causing equipment standard entitled "Digital Apparatus," ICES-003 of Industry Canada. This device complies with Part 15 of the FCC Rules. Operation is subject to the following two conditions: (1) This device may not cause harmful interference, and (2) this device must accept any interference received, including interference that may cause undesired operation.

Cet appareil numerique respecte les limites de bruits radioelectriques applicables aux appareils numeriques de Classe B prescrites dans la norme sur le material brouilleur: "Appareils Numeriques," NMB-003 edictee par l'Industrie.

#### FOR HAND-HELD PRODUCT WITH RF FUNCTIONS

The 1662 L / 1664 unit (FCC ID, 1662 L : Q3N-1662; 1664 : Q3N-1664 ) complies with FCC radiation exposure limits set forth for uncontrolled environment and meets the FCC radio frequency (RF) Exposure Guidelines in Supplement C to OET65. The unit has very low level of RF energy that it is deemed to comply without testing of specific absorption ratio (SAR).

The 3610 unit (FCC ID: Q3N-3610) complies with FCC radiation exposure limits set forth for an uncontrolled environment. This equipment should be installed and operated with minimum distance 20 cm between the radiator & body. It only operated in hand-held used. If only transfer data to the host cordless, please keep the minimum distance 20 cm between machine & body.

#### FOR PRODUCT WITH LASER

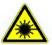

CAUTION

#### This laser component emits FDA / IEC Class 2 laser light at the exit port. Do not stare into beam.

#### SAFETY PRECAUTIONS

#### RISK OF EXPLOSION IF BATTERY IS REPLACED BY AN INCORRECT TYPE. DISPOSE OF USED BATTERIES ACCORDING TO THE INSTRUCTIONS.

- The use of any batteries or charging devices, which are not originally sold or manufactured by CipherLab, will void your warranty and may cause damage to human body or the product itself.
- > DO NOT disassemble, incinerate or short circuit the battery.
- DO NOT expose the scanner or the battery to any flammable sources.
- For green-environment issue, it's important that batteries should be recycled in a proper way.
- Under no circumstances, internal components are self-serviceable.

#### CARE & MAINTENANCE

- Use a clean cloth to wipe dust off the scanning window and the body of the scanner as well as the charging device. DO NOT use/mix any bleach or cleaner.
- If you want to put away the scanner for a period of time, download the collected data to a host computer when in the memory mode, and then take out the battery. Store the scanner and battery separately.
- When the scanner resumes its work, make sure the battery is fully charged before use.
- If you shall find the scanner malfunctioning, write down the specific scenario and consult your local sales representative.

## **RELEASE NOTES**

| Version | Date          | Notes                                                                    |
|---------|---------------|--------------------------------------------------------------------------|
| 2.00    | Mar. 20, 2012 | Add: 1662 L model and Set Up Drivers License                             |
| 1.03    | Feb. 06, 2012 | Add: Chapter 6 Fields of Time Stamp                                      |
| 1.02    | Jan. 11, 2012 | Modified: Specifications: Dimension and Weight description               |
| 1.01    | Dec. 28, 2011 | Add: 1.1.2 add delay note for activating the scanner from power off mode |
| 1.00    | Nov. 30, 2011 | Initial release                                                          |

## CONTENTS

| IMPORTANT NOTICES                                                |
|------------------------------------------------------------------|
| For USA                                                          |
| For Canada                                                       |
| For Hand-held Product with RF Functions 4 -                      |
| For Product with Laser 4 -                                       |
| Safety Precautions 4 -                                           |
| Care & Maintenance 4 -                                           |
| RELEASE NOTES 5 -                                                |
| INTRODUCTION                                                     |
| Get Familiarized with 1662 L/1664 and 36102                      |
| Install the Battery into 1662 L/16642                            |
| Charge the Battery                                               |
| Charge the Battery via Charger                                   |
| Inside the Package                                               |
| Product Highlights                                               |
| Symbologies Supported                                            |
| QUICK START                                                      |
|                                                                  |
| Enter Configuration Mode                                         |
| Exit Configuration Mode                                          |
| Default Settings                                                 |
| Save User Settings as Defaults                                   |
| Restore System Defaults                                          |
| Read a Setup Barcode                                             |
| Configure Parameters                                             |
| List the Current Settings                                        |
| Create One-Scan Setup Barcodes 19                                |
| UNDERSTANDING THE BARCODE SCANNER                                |
| 1.1 Battery                                                      |
| 1.1.1 How to Operate the Scanner                                 |
| 1.1.2 Auto Power Off & Power-Saving                              |
| 1.2 Memory         28           1.2.1 Transmit Buffer         28 |
| 1.2.1 Transmit burlet                                            |
| 1.3 LED Indicator                                                |
| 1.3.1 Good Read LED                                              |
| 1.3.2 Good Read LED Duration                                     |

| 1.4 Beeper                                                              | 33       |
|-------------------------------------------------------------------------|----------|
| 1.4.1 Beeper Volume                                                     |          |
| 1.4.2 Good Read Beep                                                    |          |
| 1.4.3 Low Battery Alarm                                                 |          |
| 1.5 Vibrator                                                            | 36       |
| 1.5.1 Good Read Vibrator                                                | 36       |
| 1.5.2 Good Read Vibrator Duration                                       | 36       |
| 1.6 Send "NR" to Host                                                   | 37       |
| 1.7 Scan Modes                                                          | 38       |
| 1.7.1 Laser Mode                                                        |          |
| 1.7.2 Auto Off Mode                                                     |          |
| 1.7.3 Auto Power Off Mode                                               |          |
| 1.7.4 Aiming Mode (1664 Only)                                           |          |
| 1.7.5 Multi-Barcode Mode                                                | 40       |
| 1.7.6 Continuous Mode (1662 L Only)                                     | 41       |
| 1.7.7 Alternate Mode (1662 L Only)                                      |          |
| 1.8 Scanning Timeout                                                    |          |
| 1.9 Delay between Re-read                                               |          |
| 1.10 Read Redundancy for All Symblogies                                 |          |
| 1.11 Addon Security for UPC/EAN Barcodes                                | 45       |
| 1.12 Negative Barcodes                                                  | 45       |
| 1.13 Use Direct USB Cable                                               | 46       |
| 1.13.1 Direct USB Interface                                             | 46       |
| 1.13.2 Disable Direct USB Interface                                     |          |
| 1.14 Picklist Mode (1664 Only)                                          | 47       |
| 1.15 Pager Beep Duration                                                | 47       |
| 1.16 Time Stamp                                                         | 48       |
| 1.16.1 DATE AND TIME SETTINGS                                           |          |
| 1.16.2 SEPARATOR FOR DATE AND TIME                                      | 50       |
| 1.16.3 DATE FORMAT                                                      | 51       |
| 1.17 2D Decode Setting (1664 Only)                                      |          |
| 1.17.1 Aiming Pattern                                                   | 52       |
| 1.17.2 Decoding Illumination                                            |          |
| 1.18 Hardware Reset                                                     |          |
| 1.18.1 Restore System Defaults                                          | 53       |
| 1.18.2 Reset Connection                                                 |          |
| SELECTING OUTPUT INTERFACE                                              | 55       |
| 2.1 <i>Bluetooth</i> <sup>®</sup> HID                                   |          |
| 2.1.1 Activate <i>Bluetooth</i> <sup>®</sup> HID & Select Keyboard Type |          |
| 2.1.2 Reset Connection                                                  |          |
| 2.1.3 Keyboard Settings                                                 |          |
| 2.1.4 Inter-Character Delay                                             |          |
| 2.1.5 Inter-Function Delay<br>2.1.6 HID Character Transmit Mode         | 00<br>67 |
| 2.1.7 Keypad Support for iPhone/iPad                                    |          |
| 2.2 <i>Bluetooth</i> <sup>®</sup> SPP Slave                             |          |

| 2.2.1 Activate <i>Bluetooth</i> ® SPP Slave Mode             | 68    |
|--------------------------------------------------------------|-------|
| 2.2.2 Inter-Function Delay                                   | 68    |
| 2.2.3 ACK/NAK Timeout                                        |       |
| 2.3 <i>Bluetooth</i> <sup>®</sup> SPP Master                 | 70    |
| 2.3.1 Activate <i>Bluetooth</i> <sup>®</sup> SPP Master Mode |       |
| 2.3.2 Inter-Function Delay                                   | 72    |
| 2.3.3 ACK/NAK Timeout                                        |       |
| 2.3.4 Switch between Master/Slave Mode                       | 73    |
| 2.4 USB HID via 3610                                         | 74    |
| 2.4.1 Activate USB HID & Select Keyboard Type                | 75    |
| 2.4.2 Keyboard Settings                                      |       |
| 2.4.3 Inter-Character Delay                                  | 83    |
| 2.4.4 Inter-Function Delay                                   | 83    |
| 2.4.5 HID Character Transmit Mode                            |       |
| 2.5 USB Virtual COM via 3610                                 | 85    |
| 2.5.1 Activate USB Virtual COM                               |       |
| 2.5.2 Inter-Function Delay                                   |       |
| 2.5.3 ACK/NAK Timeout                                        |       |
| 2.6 Direct USB HID                                           |       |
| 2.6.1 Activate USB HID & Select Keyboard Type                |       |
| 2.6.2 Keyboard Settings                                      |       |
| 2.6.3 Inter-Character Delay                                  |       |
| 2.6.4 Inter-Function Delay                                   |       |
| 2.6.5 HID Character Transmit Mode                            |       |
| 2.7 Direct USB Virtual COM                                   |       |
| 2.7.1 Activate USB Virtual COM                               |       |
| 2.7.2 Inter-Function Delay                                   |       |
| 2.7.3 ACK/NAK Timeout                                        | 99    |
| SET UP A WPAN CONNECTION                                     | . 101 |
| 3.1 Connecting via 3610                                      | 102   |
| 3.1.1 Connect to 3610                                        |       |
| 3.1.2 Change Interface                                       |       |
| 3.1.3 Configure Related Settings                             |       |
| 3.2 Connecting via <i>Bluetooth</i> <sup>®</sup> Dongle      |       |
| 3.2.1 Change Interface                                       |       |
| 3.2.2 Configure Related Settings                             |       |
| 3.2.3 Connect to Dongle                                      |       |
| SPECIFICATIONS                                               |       |
|                                                              | /     |

## INTRODUCTION

CipherLab's small-form-factor 1600 Series Barcode Scanners are specifically designed to answer the mobile demands. The palm-sized scanners are designed to help accelerate productivity while lowering the total cost of ownership. Intensive data collection jobs are made easier with fast, accurate barcode scanning in various working environments, especially in small businesses. Integrating short-distance cordless technology to small-form-factor scanners, the scanners are ideal for carrying as in pocket, and thus give workers tether-free mobility anytime anywhere and get job done more efficiently. This line of scanners deliver data over a cordless personal network at a range of up to 10 meters and a prolonged battery life to keep business running. 1662 L/1664 is a new ordering option provided for adapting a advanced scan engine to read both 1D and 2D barcodes.

Owing to the compact design, extremely low power consumption, and powerful decoding capability, the 1600 Series Barcode Scanners are the best choice for the following applications –

- Receiving in Retail
- Product labeling & Tracking
- Shelf Product Replenishment
- Mobile Point of Sale (POS)
- Mobile Inventory Management
- Order Picking & Staging
- Work-In-Process Tracking
- Material Flow Control
- Transportation & Distribution
- Warehousing
- Asset Management

This manual contains information on operating the scanner and using its features. We recommend you to keep one copy of the manual at hand for quick reference or maintenance purposes. To avoid any improper disposal or operation, please read the manual thoroughly before use.

Thank you for choosing CipherLab products!

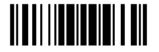

## GET FAMILIARIZED WITH 1662 L/1664 AND 3610

#### INSTALL THE BATTERY INTO 1662 L/1664

- 1) Hold the scanner face down in one hand, press the battery cover, and slide the battery cover.
- 2) Remove the battery cover.
- 3) Push battery lock to unlocked position.

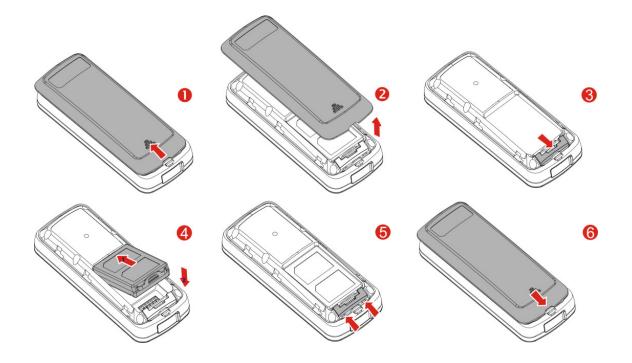

- 4) Insert the battery into the battery compartment.
  - Install the supplied 3.7V/850mAh Li-ion battery into the battery compartment.
- 5) Push battery lock to lock the battery firmly.
- 6) Replace the battery cover.
- 7) Hold down the [Power/Delete] key for about 2 seconds to turn on the scanner.

The scanner will respond with a long beep (high tone) and its LED indicator will become solid red and go off.

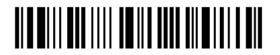

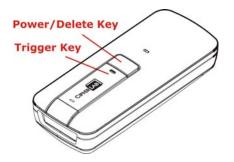

Note: (1) To turn off the scanner, press the [Power/Delete] key for 2 seconds. The scanner will respond with two short beeps (high tone) and the LED will become solid red. Release the key. Otherwise, let the scanner turn off automatically in specific circumstances. Refer to settings of "<u>Auto Power Off</u>". (2) For shipping and storage purposes, remove the battery from the scanner. This will keep the batteries in good condition for future use.

#### CHARGE THE BATTERY

The battery may not be fully charged for shipment. For initial use, it is recommended to fully charge the battery before using the scanner. You can use the Direct USB cable to connect the scanner to PC for charging. It takes approximately 4 hours to fully charge the battery. Refer to <u>1.13 Use Direct USB Cable</u>.

- Note: Battery charging stops when the temperature drops below 0°C or exceeds 40°C. It is recommended to charge the battery at room temperature (18°C to 25°C) for optimal performance.
- 1) Install the battery to 1662 L/1664.
- 2) Connect 1662 L/1664 to host computer or notebook via the USB cable.
- 3) The scanner LED will flash red during charging.

When the charging is complete, the LED will turn off.

When charging errors occur, the LED will turn solid red.

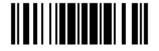

### CHARGE THE BATTERY VIA CHARGER

The battery charger is provided for charging the battery outside of the scanner. You may purchase the charger separately. It takes approximately 3 hours to charge the battery to full.

- Note: Battery charging stops when the temperature drops below 0°C or exceeds 40°C. It is recommended to charge the battery at room temperature (18°C to 25°C) for optimal performance.
- 1) Insert the battery.
- 2) Connect the power supply cord to the charger.
- 3) Connect the other end of the power cord to a suitable power outlet.

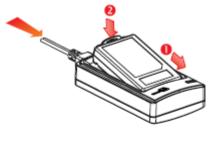

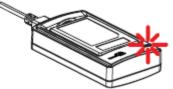

| Status LED    |                 | Meaning                                  |
|---------------|-----------------|------------------------------------------|
| Red,<br>solid |                 | Charger power ON (LED on for 0.5 second) |
| Red,<br>solid |                 | Charging battery                         |
|               | Green,<br>solid | Charging done                            |
|               |                 | Power or battery not ready               |

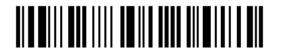

## USE 3610

The CipherLab Dongle (3610) is specifically designed for the scanner to communicate with a host computer cordless. The connection between the scanners and 3610 is made easy and reliable. Refer to 3.1.1 Connect to 3610.

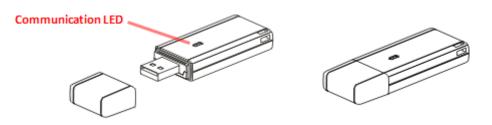

There is one LED indicator provided for communications status.

| Communication LED |                   | Meaning                                                                                                    |
|-------------------|-------------------|----------------------------------------------------------------------------------------------------|
|                   | Blue,<br>solid    | Initialize                                                                                                   |
| Red,<br>solid     |                   | Failed to establish a USB connection                                                                         |
| Red,<br>solid     | Blue,<br>flashing | Serial command mode with USB Virtual COM: wait 3 seconds for starting a serial command                       |
| Red,<br>flashing  | Blue,<br>flashing | Serial command mode with USB HID: wait 3 seconds for pressing [Num Lock] or [Caps Lock] 5 times via keyboard |
|                   | Blue,<br>flashing | Wait for connection request from the scanner (Slow flash at 0.5 Hz)                                          |
|                   | Blue,<br>flashing | Connected with the scanner (Fast flash at 1 Hz)                                                              |
| Red,<br>solid     | Blue,<br>flashing | Failed to send data to host via USB Virtual COM (Fast flash at 1 Hz)                                         |
| Red,<br>flashing  |                   | Enter Download Mode                                                                                          |

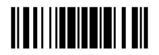

### **INSIDE THE PACKAGE**

The items included in the package may be different, depending on your order. Save the box and packaging material for future use in case you need to store or ship the scanner.

- 1662 L/1664 Scanner
- CipherLab Dongle (3610) Optional
- Rechargeable Li-ion Battery Pack
- Direct USB Cable
- Wristband
- Setup Cards
- Quick Start Guide
- Product CD

Note: The CD-ROM includes this manual and Windows-based *ScanMaster* software for configuration, as well as the USB Virtual COM driver.

#### **PRODUCT HIGHLIGHTS**

- Small-form-factor and built tough to survive drop test.
- Extremely low power consumption.
- Firmware upgradeable.
- Support most popular barcode 1D/2D symbologies, including GS1-128 (EAN-128), GS1 DataBar (RSS), etc (2D is for 1664 only).
- Support negative barcodes.
- Support US driver license decode (1664 only).
- Support a variety of 2D symbologies, Time Stamp and Paging function.
- Support different scan modes, including Aiming Mode (1664 only), Alternate Mode (1662 L only) and Multi-Barcode Mode<sup>Note</sup>.
- User feedback via LED indicator, beeper and vibrator.
- Beeping tone and duration programmable for Good Read.
- 4MB flash memory for Memory Mode operation, storing over 240,000 scans based on EAN-13 barcodes.
- Provides up to 10 KB SRAM for reserve buffer while getting out of range over a wireless personal area network (WPAN), storing up to 640 scans based on EAN-13 barcodes.
- Capable of transmitting scanned data, emulating a serial cable (*Bluetooth*<sup>®</sup> SPP) or as keyboard input (*Bluetooth*<sup>®</sup> HID), to a notebook computer or PDA with *Bluetooth*<sup>®</sup> wireless technology.
- Programmable parameters include data output format, editing format, symbologies.
- Easy configuration through ScanMaster.
- Easy connection through CipherConnect, available via online marketplace for mobile devices running on Android 2.x, BlackBerry 5.x, or Windows Mobile 6.x.

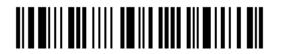

## SYMBOLOGIES SUPPORTED

Most of the popular barcode symbologies are supported, as listed below. Each can be individually enabled or disabled. The scanner will automatically discriminate and recognize all the symbologies that are enabled.

| Symbologies Sup | ported: Enable/Disable               | 1D Laser (1662<br>L) | 2D (1664) |
|-----------------|--------------------------------------|----------------------|-----------|
| Codabar         |                                      | Enabled              | Enabled   |
| Code 11         |                                      | Disabled             | Disabled  |
| Code 93         |                                      | Enabled              | Enabled   |
| MSI             |                                      | Disabled             | Disabled  |
| Code 128        | Code 128                             | Enabled              | Enabled   |
|                 | GS1-128 (EAN-128)                    | Enabled              | Enabled   |
|                 | ISBT 128                             | Enabled              | Enabled   |
| Code 2 of 5     | Industrial 25 (Discrete 25)          | Enabled              | Enabled   |
|                 | Interleaved 25                       | Enabled              | Enabled   |
|                 | Matrix 25                            |                      | Disabled  |
|                 | Chinese 25                           | Disabled             | Disabled  |
| Code 3 of 9     | Code 39                              | Enabled              | Enabled   |
|                 | Italian Pharmacode (Code 32)         | Disabled             | Disabled  |
|                 | Trioptic Code 39                     | Disabled             | Disabled  |
| EAN/UPC         | EAN-8                                | Enabled              | Enabled   |
|                 | EAN-8 Addon 2                        | Disabled             | Disabled  |
|                 | EAN-8 Addon 5                        | Disabled             | Disabled  |
|                 | EAN-13                               | Enabled              | Enabled   |
|                 | EAN-13 & UPC-A Addon 2               | Disabled             | Disabled  |
|                 | EAN-13 & UPC-A Addon 5               | Disabled             | Disabled  |
|                 | Bookland EAN (ISBN)                  | Disabled             | Disabled  |
|                 | UPC-EO                               | Enabled              | Enabled   |
|                 | UPC-E1                               | Disabled             | Disabled  |
|                 | UPC-E Addon 2                        | Disabled             | Disabled  |
|                 | UPC-E Addon 5                        | Disabled             | Disabled  |
|                 | UPC-A                                | Enabled              | Enabled   |
| GS1 DataBar     | GS1 DataBar Omnidirectional (RSS-14) | Disabled             | Disabled  |
| (RSS)           | GS1 DataBar Truncated                | Disabled             | Disabled  |
|                 | GS1 DataBar Stacked                  |                      | Disabled  |

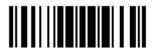

|             | GS1 DataBar Stacked Omnidirectional |                 | Disabled |
|-------------|-------------------------------------|-----------------|----------|
|             | GS1 DataBar Limited (RSS Limited)   | <b>Disabled</b> | Disabled |
|             | GS1 DataBar Expanded (RSS Expanded) | <b>Disabled</b> | Disabled |
|             | GS1 DataBar Expanded Stacked        |                 | Disabled |
| Composite   | Composite CC-A/B                    |                 | Disabled |
| Code        | Composite CC-C                      |                 | Disabled |
|             | Composite TLC-39                    |                 | Disabled |
| Postal Code | US Postnet                          |                 | Enabled  |
|             | US Planet                           |                 | Enabled  |
|             | UK Postal                           |                 | Enabled  |
|             | Japan Postal                        |                 | Enabled  |
|             | Australian Postal                   |                 | Enabled  |
|             | Dutch Postal                        |                 | Enabled  |
|             | USPS 4CB/One Code/Intelligent Mail  |                 | Disabled |
|             | UPU FICS Postal                     |                 | Disabled |
| 2D          | PDF417                              |                 | Enabled  |
| Symbologies | MicroPDF417                         |                 | Disabled |
|             | Data Matrix                         |                 | Enabled  |
|             | Maxicode                            |                 | Enabled  |
|             | QR Code                             |                 | Enabled  |
|             | MicroQR                             |                 | Enabled  |
|             | Aztec                               |                 | Enabled  |

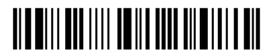

## QUICK START

The configuration of the scanner can be done by reading the setup barcodes contained in this manual or via the *ScanMaster* software.

This section describes the procedure of configuring the scanner by reading the setup barcodes and provides some examples for demonstration.

#### **Configuration Mode**

- 1) Hold down the [Power/Delete] key for 2 seconds to turn on the scanner. It will respond with a long beep and its LED will come on-off.
- 2) Read the "Enter Setup" barcode. It will respond with six beeps and its LED indicator will become flashing red after reading the barcode.
- 3) Read more setup barcodes... Most of the setup barcodes are normal, and the scanner will respond with two beeps (low-high tone). For special setup barcodes, it requires reading more than one setup barcode to complete the setting.
- 4) Read the "Update" or "Abort" barcode. It will respond with six beeps and its LED indicator will become flashing red after reading the barcode.
- 5) The scanner will restart automatically upon reading the "Update" or "Abort" barcode. It will respond with a long beep and its LED will come on-off.

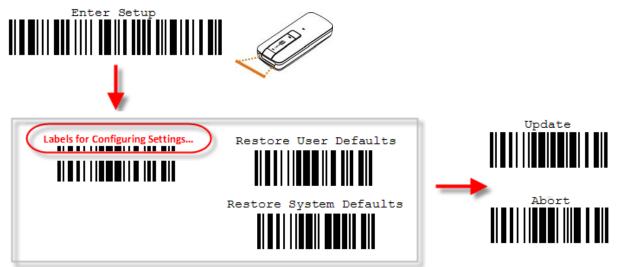

Note: Refer to <u>Appendix II Host Serial Commands</u> for how to configure the 3610 dongle by having the scanner read 3610-related setup barcodes or using serial commands.

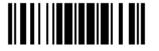

#### Working Mode

Upon powering up, the scanner will try to establish a connection with 3610 or a computer with  $Bluetooth^{\mbox{\tiny B}}$  wireless technology. Refer to <u>Chapter 3 - Set up a WPAN Connection</u> for details. The connection between the scanners and 3610 is made easy and reliable. Now, it also supports *Bluetooth*<sup> $\mbox{\tiny B}$ </sup> SPP Master Mode as an alternative. Refer to <u>2.3 *Bluetooth*<sup> $\mbox{\tiny B}$ </sup> SPP Master.</u>

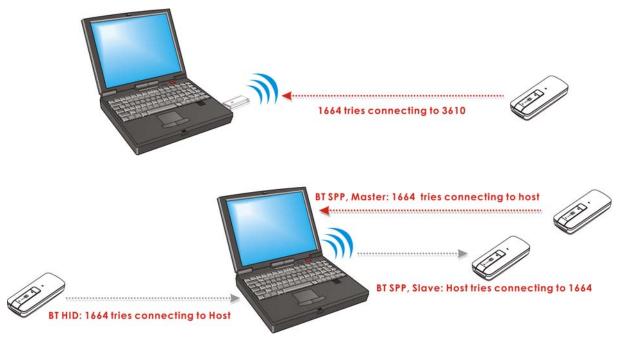

Note: If USB Virtual COM or *Bluetooth*<sup>®</sup> SPP is selected for output interface, the host can directly send serial commands to configure the scanner. For example, run HyperTerminal.exe and type the 6-digit command located under each setup barcode.

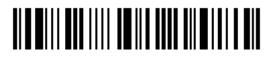

#### ENTER CONFIGURATION MODE

For the scanner to enter the configuration mode, read the "Enter Setup" barcode, which can be located at the bottom of almost every even page of this manual.

• The scanner will respond with six beeps and its LED indicator will become flashing red after reading the barcode.

Enter Setup

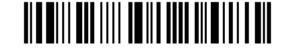

For configuring scanner parameters, see "Read a Setup Barcode" below.

#### EXIT CONFIGURATION MODE

For the scanner to save settings and exit the configuration mode, read the "Update" barcode, which can be located at the bottom of almost every odd page of this manual. Exit the configuration mode without saving any changes; read the "Abort" barcode instead.

▶ Just like reading the "Enter Setup" barcode, the scanner will respond with six beeps and its LED indicator will become flashing red after reading the barcode. Wait for a few seconds for the scanner to restart itself.

Update

Abort

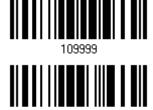

10999

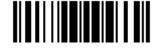

### DEFAULT SETTINGS

#### SAVE USER SETTINGS AS DEFAULTS

For the scanner to keep the customized settings as user defaults, you must read the "Save as User Defaults" barcode. This is a normal setup barcode, and the scanner will respond with two beeps (low-high tone).

After reading the "Update" barcode, the current settings will be saved as user defaults.

> Save as User Defaults

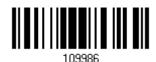

#### RESTORE USER DEFAULTS

For the scanner to restore the user defaults, which you have saved earlier, you must read the "Restore User Defaults" barcode. This is a normal setup barcode, and the scanner will respond with two beeps (low-high tone).

After reading the "Update" barcode, all the parameters of the scanner will return to their customized values.

> Restore User Defaults

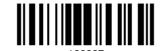

#### RESTORE SYSTEM DEFAULTS

For the scanner to restore the factory defaults, read the "Restore System Defaults" barcode. This is a normal setup barcode, and the scanner will respond with two beeps (low-high tone). After reading the "Update" barcode, all the parameters of the scanner will return to their default values. The current connection record will be cleared as well. Refer to <u>1.18.1 Restore System Defaults</u> for the key combination used to restore defaults during operation.

For 3610 to restore factory defaults, refer to <u>錯誤! 找不到參照來源。</u>.

Restore System Defaults

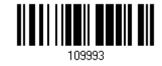

Note: The system default value (if there is one) for each setting is indicated by an asterisk "\*".

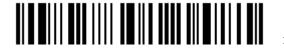

## READ A SETUP BARCODE

#### **CONFIGURE PARAMETERS**

For most of the scanner parameters, only one read is required to set them to new values. The scanner will respond with two beeps (low-high tone) when each parameter is set successfully. Refer to <u>Create One-Scan Setup Barcodes</u>.

But for a number of special parameters, multiple reads are required to complete the setting. In this case, the scanner will respond with a short beep to indicate it needs to read more setup barcodes. These special parameters may require reading one or more setup barcodes, such as

- Numeric barcodes, say, for keyboard type, inter-character delay, length qualification
- Hexadecimal barcodes, say, for character strings as prefix, suffix, etc.
- When "Bluetooth<sup>®</sup> HID" or "USB HID" is configured for interface, Key Type and Key Status will then become applicable. Decide whether to change key status when "Normal Key" is selected for Key Type.

To complete the configuration of these special parameters, it requires reading the "Validate" barcode, and the scanner will respond with two beeps (low-high tone) to indicate the input values are validated.

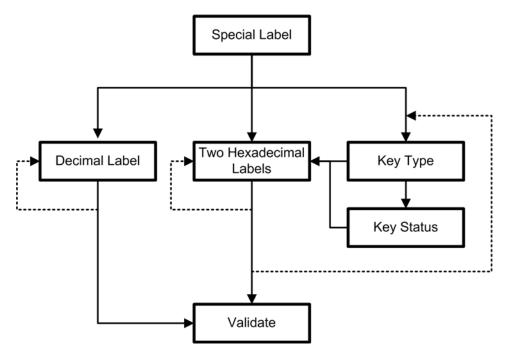

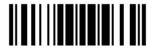

The example below shows how to save your settings as "User Default" so that you may restore user defaults at a later time:

| Steps | Action                       | User Feedback if Successful                                                                                                    |  |
|-------|------------------------------|----------------------------------------------------------------------------------------------------|--|
| 1)    | Power on the scanner         | The scanner will respond with a long beep<br>(high tone) and its LED indicator will<br>become solid red and go off.            |  |
| 2)    | Enter the Configuration Mode | The scanner will respond with six beeps<br>(high-low tone repeats three times), and<br>its LED indicator will be flashing red. |  |
|       |                              |                                                                                                    |  |
| 3)    | Read a Setup barcode         | The scanner will respond with two beeps                                                                                        |  |
|       | For example,                 | (low-high tone) if reading a normal setu barcode.                                                                              |  |
|       | *Enable Industrial 25        |                                                                                                    |  |
|       | 100307                       |                                                                                                    |  |
|       | Save as User Default         |                                                                                                    |  |
| 4)    | Exit the Configuration Mode  | Same as for Enter the Configuration Mode.                                                                                      |  |

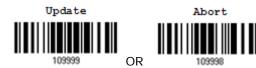

- 5) The scanner will automatically restart itself...
- \* When any configuration error occurs...

Same as for Power on the scanner.

The scanner will respond with one long beep (low tone).

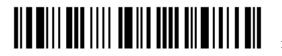

The example below shows how to set numeric parameters:

| Steps               | Action                                      |                                         | User Feedback if Successful                                                                                                    |  |  |
|---------------------|---------------------------------------------|-----------------------------------------|----------------------------------------------------------------------------------------------------|--|--|
| 1)                  | Power on the scanner                        |                                         | The scanner will respond with a long beep<br>(high tone) and its LED indicator will<br>become solid red and go off.                                                  |  |  |
| 2)                  | Enter the Configuration Mode<br>Enter Setup |                                         | The scanner will respond with six beeps (high-low tone repeats three times), and its LED indicator will become flashing red.                                         |  |  |
| 3)                  | Read a<br>For exa                           |                                         | The scanner will respond with two beeps<br>(low-high tone) if reading a normal setup<br>barcode.                                                                     |  |  |
| Normal s<br>barcoo  | -                                           | *Enable Interleaved 25                  |                                                                                                    |  |  |
| Normal s<br>barco   | -                                           | Enable Fixed Length(s)<br>100604        |                                                                                                    |  |  |
| Special s<br>barcos |                                             | Max. Length (*126)<br>Or Fixed Length 1 | The scanner will respond with one short<br>beep if reading a special setup barcode<br>such as "Max. Length", indicating the<br>setup requires reading more barcodes. |  |  |
| Decimal ba          | rcodes                                      |                                         | Read the "Decimal Value" barcode(s).                                                                                                    |  |  |
|                     |                                             | 5<br>109905                             |                                                                                                    |  |  |
|                     |                                             | Validate<br>109994                      | The scanner will respond with two beeps<br>(low-high tone) when the input values are<br>validated.                                                                   |  |  |
| 4)                  |                                             | e Configuration Mode                    | Same as for Enter the Configuration Mode.                                                                                                    |  |  |
|                     |                                             | Jpdate Abort                            |                                                                                                    |  |  |

5) The scanner will automatically restart itself... Same as for *Power on the scanner*.

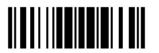

Update

The example below shows how to set string parameters:

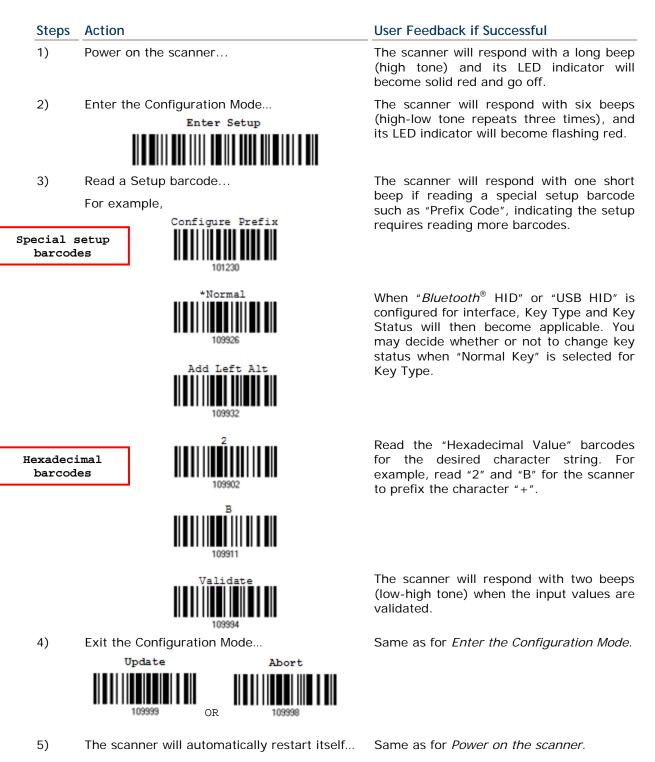

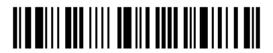

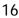

## LIST THE CURRENT SETTINGS

The current settings of all scanner parameters can be sent to the host computer for user inspection. The listing includes pages as shown below. You can select the page of interest by having the scanner read the "List Page x" barcode. The scanner will respond with two beeps (low-high tone) and send the selected page to the host immediately.

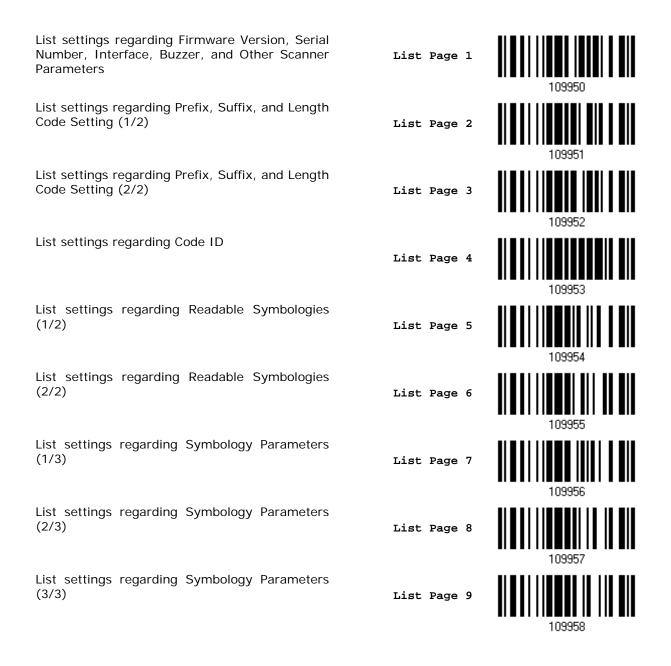

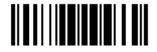

#### 1662 L/1664 Barcode Scanner User Guide

| Reserved                                          | List Page 10 | 109959 |
|---------------------------------------------------|--------------|--------|
| List settings regarding Editing Format 1<br>(1/2) | List Page 11 | 109937 |
| List settings regarding Editing Format 1<br>(2/2) | List Page 12 | 109938 |
| List settings regarding Editing Format 2 (1/2)    | List Page 13 | 109939 |
| List settings regarding Editing Format 2<br>(2/2) | List Page 14 | 109940 |
| List settings regarding Editing Format 3 (1/2)    | List Page 15 | 109941 |
| List settings regarding Editing Format 3 (2/2)    | List Page 16 | 109942 |
| List settings regarding Editing Format 4 (1/2)    | List Page 17 | 109943 |
| List settings regarding Editing Format 4 (2/2)    | List Page 18 | 109944 |
| List settings regarding Editing Format 5 (1/2)    | List Page 19 | 109945 |
| List settings regarding Editing Format 5 (2/2)    | List Page 20 | 109946 |
| List current settings                             | List Page 21 | 109947 |

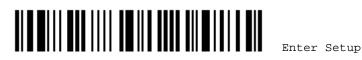

List information regarding Driver License

<mark>List Page 22</mark>

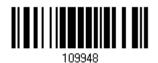

## CREATE ONE-SCAN SETUP BARCODES

The fact is most of the scanner parameters require only one read for setting new values. To facilitate configuring the scanner, you may create One-Scan setup barcodes for use.

The requirements of a One-Scan setup barcode are:

- ▶ a prefix of the "#@" characters
- the six digits of command parameters
- a suffix of the "#"character

For example, the scanner needs the reading of three setup barcodes for the command parameter "109952" to take effect:

Enter Setup

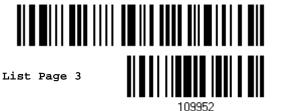

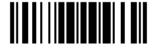

Update

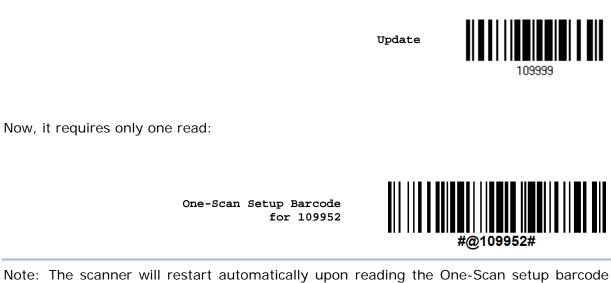

Note: The scanner will restart automatically upon reading the One-Scan setup barcode for (1) changing the interface or (2) setting memory mode, enable or disable. It will respond with a long beep and its LED will come on-off.

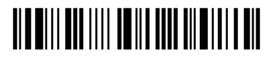

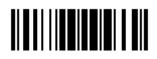

Update

This chapter explains the features and usage of the barcode scanner.

### IN THIS CHAPTER

| 1.1 Battery.       1.2 Memory.         1.3 LED Indicator       1.3 LED Indicator         1.4 Beeper       1.5 Vibrator         1.5 Vibrator       1.6 Send "NR" to Host         1.7 Scan Modes       1.7 Scan Modes         1.8 Scanning Timeout       1.10 Read Redundancy for All Symblogies.         1.10 Read Redundancy for UPC/EAN Barcodes       1.12 Negative Barcodes         1.13 Use Direct USB Cable.       1.15 Pager Beep Duration.         1.16 Time Stamp       1.17 2D Decode Setting | 28<br>31<br>33<br>36<br>37<br>38<br>43<br>44<br>45<br>445<br>445<br>445<br>447<br>47 |
|----------------------------------------------------------------------------------------------------|--------------------------------------------------------------------------------------|
|                                                                                                    | 52                                                                                   |
|                                                                                                    |                                                                                      |

## 1.1 BATTERY

The scanner is battery-powered: Use a rechargeable 3.7 V/850 mAh Li-ion battery. For intensive data collection, please prepare spare battery or batteries for non-stop operation.

Note: (1) The rechargeable battery for 1662 L/1664 may not be fully charged when shipped. We suggest charging it to full before use.
(2) The scanner can be configured to save battery power. Refer to settings of "Auto Power Off & Power-Saving", "Sniff Mode", as well as "Low Battery Alarm".

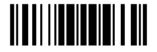

#### **1.1.1 HOW TO OPERATE THE SCANNER**

#### Turn on the scanner...

Press the [Power/Delete] key for 2 seconds. The scanner will respond with a long beep (high tone), and its LED indicator will become solid red and go off.

#### Turn off the scanner...

Press the [Power/Delete] key for 2 seconds. The scanner will respond with two short beeps (high tone) and the LED will become solid red. Release the key then. Otherwise, let the scanner turn off automatically in specific circumstances.

#### Delete the last collected data when in memory mode ...

Press the [Power/Delete] key. The scanner will respond with two short beeps (high tone) and the LED will become solid red. Before the LED goes off (within 1 second), press the [Power/Delete] key again to confirm the deletion.

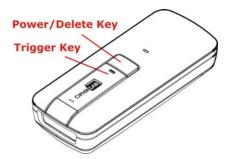

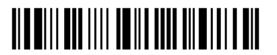

#### 1.1.2 AUTO POWER OFF & POWER-SAVING

The scanner will stay active at power-on, which may be followed by a transition from full CPU speed to low CPU speed (Power-Saving) to auto shutdown (Auto Power Off).

- Power-Saving (1~254 min.; 0= Disable): By default, it is set to stand by at full-speed for 2 minutes before it enters low-speed mode. If this feature is not desired, set it to 0.
- Auto Power Off (1~254 min.; 0= Disable): By default, it is set to automatically shut down after 10 minutes. If this feature is not desired, set it to 0.
- Note: 1. The Power-Saving setting will still take effect once a connection has been established successfully, via *Bluetooth*<sup>®</sup> HID or SPP. 2. There will be a time delay to reactivate 2D scan engine when scanner comes back from power off mode.

#### Before establishing a WPAN connection successfully...

- 1) The scanner will stay active for a specified period of time (2 minutes by default) for the following scenarios. Its CPU is running at full speed, and the LED is flashing blue (On/Off ratio 0.5 s: 0.5 s).
  - (a) waiting for a connection request from the host (Bluetooth® SPP Slave Mode)
  - (b) trying to connect to the host (*Bluetooth*<sup>®</sup> HID or *Bluetooth*<sup>®</sup> SPP Master Mode)
  - (c) trying to connect to 3610
- 2) If it fails to connect within 2 minutes, the scanner will become inactive to save power for the remaining period of time (the specified value minus 2 minutes). Its CPU is running at low speed, and the LED is flashing red (On/Off ratio 0.3 s: 2.5 s).

Press the [Trigger] key to wake up the scanner when it becomes inactive, and the scanner will stay active again.

3) If it fails to connect again and again, and finally stays inactive until the specified time interval for Auto Power Off has elapsed, the scanner will automatically turn off in order to conserve battery power.

Hold down the [Power/Delete] key for 2 seconds to turn it on.

Note: For scenarios (a) and (b) in step 1, on your computer you may need to search for the scanner again.

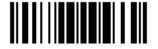

#### After establishing a WPAN connection successfully...

- 1) Once a WPAN connection is established successfully, the scanner will stay active for a specified period of time (2 minutes by default) for data transmission. Its CPU is running at full speed, and the LED is flashing blue (On/Off ratio 0.02 s: 3 s).
- 2) If it is idle within 2 minutes, the scanner will become inactive to save power for the remaining period of time (the specified value minus 2 minutes). Its CPU is running at low speed, and the LED is flashing red (On/Off ratio 0.3 s: 2.5 s).

Press the [Trigger] key to wake up the scanner when it becomes inactive, and the scanner will stay active again.

3) If it is idle and finally stays inactive until the specified time interval for Auto Power Off has elapsed, the scanner will automatically turn off in order to conserve battery power. The three short beeps will ring out, tone descending from high to low.

Hold down the [Power/Delete] key for 2 seconds to turn it on.

- ▶ For Bluetooth<sup>®</sup> HID, the scanner will resume connection with the host upon powering on again, as long as the host application is running. The three short beeps will ring out, tone ascending from low to high. If the scanner fails to resume connection, it will try every 5 seconds to re-connect to the host unless the "Reset Connection" barcode has been scanned.
- For *Bluetooth*<sup>®</sup> SPP Slave Mode, the scanner must wait for the host to re-connect.
- For Bluetooth<sup>®</sup> SPP Master Mode, the scanner will resume connection with the host upon powering on again, as long as the host application is running. The three short beeps will ring out, tone ascending from low to high. If the scanner fails to resume connection, it will try every 5 seconds to re-connect to the host unless the "Reset Connection" or "Restore System Defaults" barcode has been scanned.
- With the use of 3610, the scanner will try re-connecting to 3610 whilst the scanner is active.

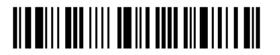

Auto Off after 0~254 min. (\*10)

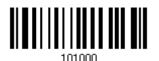

- 1) Read the barcode above to specify the time interval in minutes before the scanner automatically turns off.
- 2) Read the "<u>Decimal Value</u>" barcode on page 錯誤! 尙未定義書籤 . For example, read "1" and "5" for the scanner to automatically turn off after being idle for 15 minutes.
- 3) Read the "Validate" barcode on the same page to complete this setting.

Note: Auto Power Off will not take effect when the scanner is in the configuration mode.

Power-Saving after 0~254 min. (\*2)

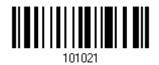

- 1) Read the barcode above to specify the time interval in minutes before the scanner enters low-speed mode.
- 2) Read the "<u>Decimal Value</u>" barcode on page 錯誤! 尙未定義書籤。. For example, read "5" for the scanner to enter low-speed mode after being idle for 5 minutes.
- 3) Read the "Validate" barcode on the same page to complete this setting.

Note: Power-Saving will not take effect when one of the following conditions is met:

- (1) The scanner is in the configuration mode.
- (2) The Power-Saving value is set to 0.

(3) The scan mode is set to Continuous or Alternate Mode.

(4) The setting value of Power-Saving is greater than that of Auto Power Off.

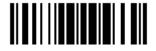

#### 1.2 MEMORY

The scanned data can be sent to a host computer immediately via the WPAN connection or stored in flash memory when the scanner is set to Memory mode.

#### 1.2.1 TRANSMIT BUFFER

By default, the transmit buffer is enabled and ready for use when the scanner is out of range. Upon reading a barcode successfully within range, the scanner responds with one short beep (high tone) and its LED indicator becomes solid green and goes off. However, the host computer may not receive the data immediately if the scanner is out of range. With the 10 KB transmit buffer, the scanner can ignore the transmission status and keep on reading barcodes until the buffer is full.

#### When transmit buffer is enabled...

If the scanner is out of range, it will respond with two short beeps, high-low tone, upon reading a barcode successfully.

When transmit buffer is full, the scanner will respond with one long beep (low tone) and its LED indicator will become solid red and go off. You are advised to get back into range.

#### When transmit buffer is disabled...

If the scanner is out of range, it will respond with one long beep (low tone) and its LED indicator will become solid red and go off. You are advised to get back into range.

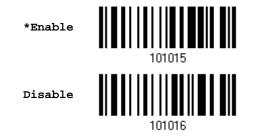

Note: The 10 KB transmit buffer on the scanner can hold as many as 640 scans based on EAN-13 barcodes. Data will be cleared out once the scanner is turned off or running out of battery power!

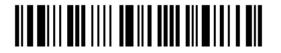

#### 1.2.2 MEMORY MODE

When the scanner is in memory mode, it means any real-time connection established with the host is disabled. 1662 L/1664 scanner keeps 4MB flash memory for memory mode operation, which can store over 240,000 scans based on EAN-13 barcodes.

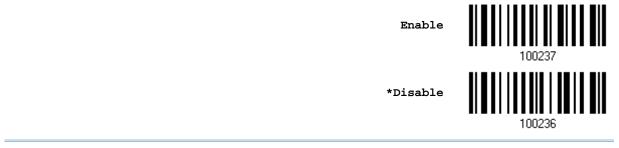

Warning: No real-time connection is allowed unless the memory mode is disabled.

#### Memory Data Delay

You may set a delay between each data record while transmitting data back to the host.

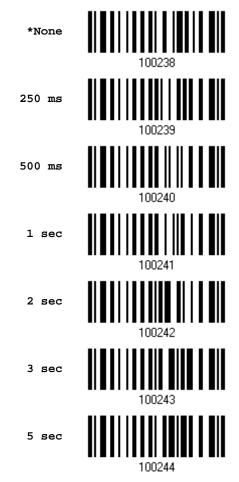

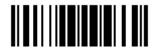

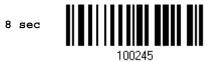

#### Send Data

When the memory is used up, the scanner will respond with two short beeps (high-low tone) as a warning. It is advised to send data to the host immediately by having the scanner read the "Send Data" barcode below.

1662 L/1664 can send data via "Direct USB" interface once the computer has found the USB connection. Refer to 1.13 Use Direct USB Cable. Because the time-out value is set to 0 by default, connect the cable before having the scanner read the "Send Data" barcode. Otherwise, the scanner will try to temporarily resume the previous WPAN connection with the host, if there is any.

During transmission of data collected in memory mode, if the transmission fails, the scanner will flash red (On/Off ratio 0.2 s: 0.2 s) after responding with two short beeps (high-low tone) and go back to previous working mode. Press trigger or power key to stop flashing.

Send Data

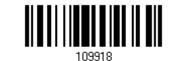

#### Send Data Time-out

If a time-out value other than zero is given, it will first try to send data via "Direct USB" interface within the specified period of time. Connect the cable before it times out. When the attempt fails, it will try to temporarily resume the previous WPAN connection with the host, if there is any.

If 1662 L/1664 has never been connected to the host cordless, it will not be able to send data until it is connected using the Direct USB cable!

> Send Data Time-Out after 0~15 sec. (\*0)

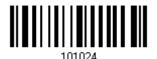

#### **Clear Data & Confirm**

Even though data has been sent to the host, the flash memory is still occupied unless you erase the memory by reading two barcodes - "Clear Data" and "Confirm".

- 1) Read the "Clear Data" barcode to clear the flash memory.
- 2) Read the "Confirm" barcode to confirm the action.

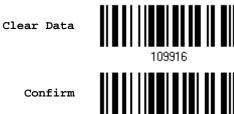

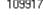

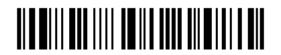

# **1.3 LED INDICATOR**

The triple-color LED on top of the scanner is used to provide user feedback. For example, the LED becomes solid red and goes off upon powering on or running out of transmit buffer. You may tell the difference by the beeps – you will hear a long beep of high tone when powering on the scanner, and a long beep of low tone when the transmit buffer becomes full.

| Scanner LED      |                   |                    | Meaning                                                                                                    |  |  |  |
|------------------|-------------------|--------------------|----------------------------------------------------------------------------------------------------|--|--|--|
| Red,<br>on-off   |                   |                    | Power on, with one long beep (high tone, LED on for<br>second)                                                                                                    |  |  |  |
|                  |                   |                    | Data saved to buffer when transmit buffer is enabled and the<br>scanner is out of range, with two short beeps (high-low tone)                                                                                                    |  |  |  |
|                  |                   |                    | Transmit buffer full, with one long beep (low tone)                                                                                                    |  |  |  |
|                  |                   |                    | Transmit buffer disabled, with one long beep (low tone)                                                                                                    |  |  |  |
|                  |                   |                    | <ul> <li>Delete the last collected data in memory mode, with two<br/>short beeps (high tone, LED on for 1 second)</li> </ul>                                                                                                    |  |  |  |
|                  |                   |                    | Memory full in memory mode, with two short beeps (high-low tone)                                                                                                    |  |  |  |
| Red,<br>flashing |                   |                    | <ul> <li>Flashing red (On/Off ratio 0.3 s: 2.5 s) indicates the scanner<br/>is inactive and its CPU running at low speed to save power<br/>(because no WPAN connection is established after waiting for<br/>two minutes)</li> </ul>              |  |  |  |
|                  |                   |                    | Configuration Mode (On/Off ratio 0.5 s: 0.5 s)                                                                                                    |  |  |  |
|                  |                   | Green,<br>on-off   | Good Read, with one short beep (high tone) and beeper pitch and duration programmable                                                                                                    |  |  |  |
|                  | Blue,<br>flashing |                    | First, flashing blue (On/Off ratio 0.5 s: 0.5 s) for two minutes indicates the scanner is waiting for connection, and goes off if no connection is established, then flashing red (On/Off ratio 0.3 s: 2.5 s) indicates the scanner is inactive. |  |  |  |
|                  |                   |                    | It is ready for connection only while the LED is flashing blue —                                                                                                    |  |  |  |
|                  |                   |                    | SPP Slave: waiting host to connect                                                                                                    |  |  |  |
|                  |                   |                    | HID or SPP Master: trying to connect to host                                                                                                    |  |  |  |
|                  |                   |                    | Using 3610: trying to connect to 3610                                                                                                    |  |  |  |
|                  | Blue,<br>flashing |                    | Flashing blue (On/Off ratio 0.1 s: 0.1 s) indicates the scanner receives a PIN code request from host (flashing more quickly than waiting connection).                                                                                           |  |  |  |
|                  | Blue,<br>flashing |                    | Flashing blue (On/Off ratio 0.02 s: 3 s) indicates the scanner has established a WPAN connection successfully.                                                                                                    |  |  |  |
|                  | Blue,<br>flashing | Green,<br>flashing | Flashing blue and green (On/Off ratio 0.1 s: 0.1 s) indicates an error occurs while entering the PIN code. Press the [Trigger] key to try and re-connect.                                                                                        |  |  |  |
| Red,<br>flashing |                   |                    | Flashing red (On/Off ratio 0.2 s: 0.2 s) indicates the scanner has failed to transmit data stored in memory. Press any key to stop flashing.                                                                                                    |  |  |  |

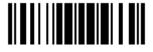

#### 1.3.1 GOOD READ LED

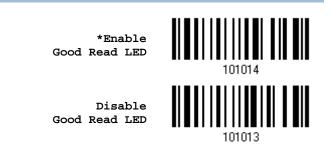

#### **1.3.2 GOOD READ LED DURATION**

By default, the Good Read LED stays on for 40 milliseconds. Specify a value, ranging from 1 to 254 in units of 10 milliseconds.

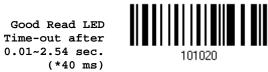

- 1) Read the barcode above to specify the time interval before the Good Read LED goes off.
- 2) Read the "<u>Decimal Value</u>" barcode on page 錯誤! 尚未定義書籤。. For example, read "1" and "5" for the LED to go off after 150 milliseconds.
- 3) Read the "Validate" barcode on the same page to complete this setting.

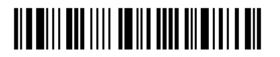

# 1.4 BEEPER

The scanner has a buzzer to provide user feedback in various operating conditions.

| Beeping                                               | Meaning                                                                                                    |  |  |  |
|-------------------------------------------------------|----------------------------------------------------------------------------------------------------|--|--|--|
| One long beep, high tone                              | Power on, with red LED on (1 second) and off quickly                                                                                                    |  |  |  |
| One long beep, low tone                               | Transmit buffer full, with red LED on-off                                                                                                    |  |  |  |
|                                                       | Transmit buffer disabled, with red LED on-off                                                                                                    |  |  |  |
|                                                       | <ul> <li>Configuration error (Wrong barcode)</li> </ul>                                                                                                    |  |  |  |
|                                                       | PIN code input error                                                                                                    |  |  |  |
|                                                       | Reject random PIN request                                                                                                    |  |  |  |
|                                                       | Failed to send data in memory mode                                                                                                    |  |  |  |
| One short beep, high tone                             | Good Read, with green LED on-off                                                                                                    |  |  |  |
| Programmable, default to 4 KHz                        |                                                                                                    |  |  |  |
| One short beep, high tone                             | More setup barcodes required                                                                                                    |  |  |  |
|                                                       | Input PIN code                                                                                                    |  |  |  |
|                                                       | Clear PIN code                                                                                                    |  |  |  |
| One short beep, low tone                              | More barcodes required to complete the "output sequence" requirements of Multi-Barcode Editor, with green LED on-off (Upon completion, same as Good Read.) |  |  |  |
| Six short beeps                                       | Enter Configuration Mode, with red LED flashing                                                                                                    |  |  |  |
| <ul> <li>High-low tone repeats three times</li> </ul> | Exit Configuration Mode                                                                                                    |  |  |  |
| Two short beeps, low-high tone                        | Setup barcode read successfully                                                                                                    |  |  |  |
| Two short beeps, high tone                            | Low Battery Alarm                                                                                                    |  |  |  |
|                                                       | Power off, with red LED on (until the key is released)                                                                                                    |  |  |  |
|                                                       | <ul> <li>Delete the last collected data in memory mode, with red<br/>LED on (1 second) and off</li> </ul>                                                  |  |  |  |
|                                                       | Wake up the scanner depends on the paging setting<br>value until the power key is pressed or the sleeping time<br>out is reached                           |  |  |  |
| Two short beeps, high-low tone                        | Data saved to buffer when transmit buffer is enabled<br>and the scanner is out of range, with red LED on-off                                               |  |  |  |
|                                                       | Memory Mode – Memory full, with red LED on-off                                                                                                    |  |  |  |
|                                                       | <ul> <li>Memory Mode – Transmission failed, with red LED<br/>flashing</li> </ul>                                                                           |  |  |  |
| Two long beeps, high-low tone                         | Multi-Barcode Mode – Buffer full                                                                                                    |  |  |  |
| Three short beeps, tone ascending from high to low    | WPAN connection out of range or suspended                                                                                                    |  |  |  |
| Three short beeps, tone ascending from low to high    | <ul> <li>WPAN connection established, with blue LED flashing</li> <li>WPAN connection resumed, with blue LED flashing</li> </ul>                           |  |  |  |

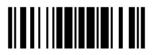

# 1.4.1 BEEPER VOLUME

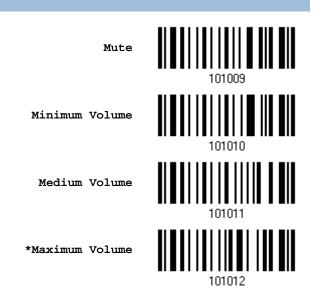

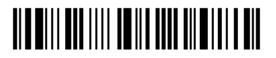

#### 1.4.2 GOOD READ BEEP

Frequency

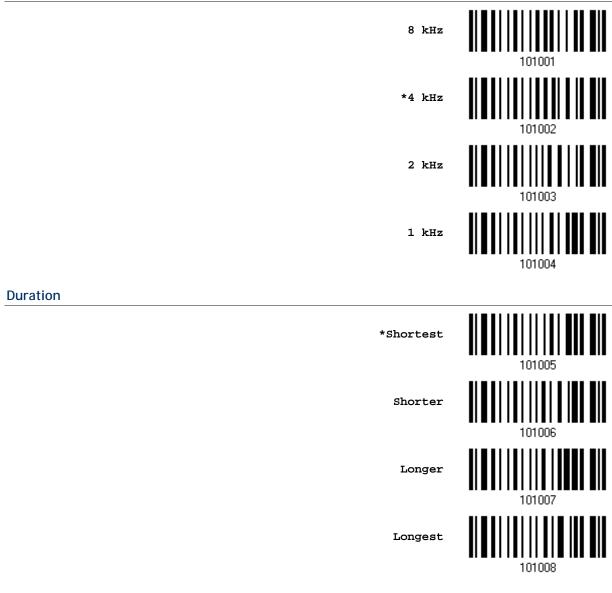

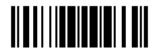

Update

#### 1.4.3 LOW BATTERY ALARM

By default, the built-in battery alarm will sound when the battery charge gets low. In order to prevent data loss, it is advised to replace the battery immediately when hearing two short beeps (high tone).

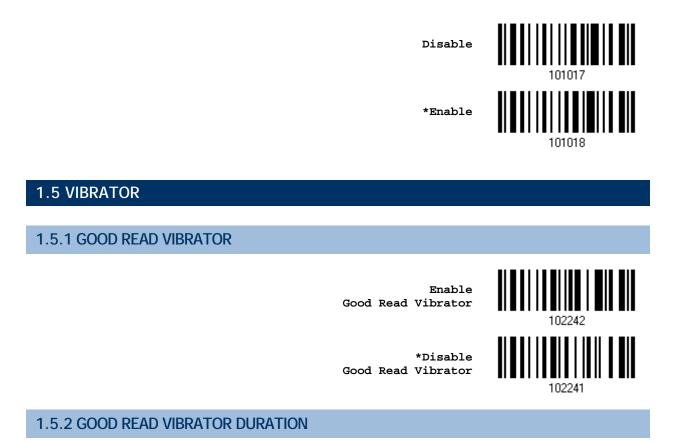

By default, the Good Read Vibrator stays on for 1 second. Specify a value, ranging from 1 to 254 in units of 100 milliseconds.

Good Read Vibrator Time-out after 0.1~25.4 sec. (\*1 s)

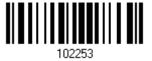

- 1) Read the barcode above to specify the time interval, in tenths of seconds before the Good Read Vibrator goes off.
- 2) Read the "<u>Decimal Value</u>" barcode on page 錯誤! 尙未定義書籤。. For example, read "1" and "5" for the vibrator to vibrate after 1.5 seconds good read.

3) Read the "Validate" barcode on the same page to complete this setting.

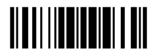

# 1.6 SEND "NR" TO HOST

The scanner can send a "NR" string to the host to notify a No Read event.

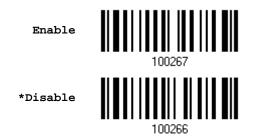

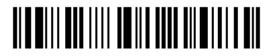

# 1.7 SCAN MODES

Different scan modes are supported – select the scan mode that best suits the requirements of a specific application. Refer to the comparison table below.

| Scan Mode                               | Start to | Scan                     |                 |                           | Stop Scanning      |                          |                          |          |
|-----------------------------------------|----------|--------------------------|-----------------|---------------------------|--------------------|--------------------------|--------------------------|----------|
|                                         | Always   | Press<br>trigger<br>once | Hold<br>trigger | Press<br>trigger<br>twice | Release<br>trigger | Press<br>trigger<br>once | Barcode<br>being<br>read | Timeout  |
| Laser mode                              |          |                          | ~               |                           | ~                  |                          | <b>√</b>                 | ~        |
| Auto Off mode                           |          | <ul> <li>✓</li> </ul>    |                 |                           |                    |                          | <ul> <li>✓</li> </ul>    | ✓        |
| Auto Power Off<br>mode                  |          | ✓                        |                 |                           |                    |                          |                          | ✓        |
| Aiming mode<br><mark>(1664 only)</mark> |          |                          |                 | ~                         |                    |                          | •                        | <b>√</b> |
| Multi-Barcode<br>mode                   |          |                          | ✓               |                           | ✓                  |                          |                          |          |
| Continuous<br>mode<br>(1662 L only)     | ✓        |                          |                 |                           |                    |                          |                          |          |
| Alternate mode<br>(1662 L only)         | ✓        |                          |                 |                           |                    |                          |                          |          |

Note: By default, the scan mode is set to Laser mode.

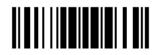

#### 1.7.1 LASER MODE

The scanner will start scanning once the trigger is held down.

• The scanning won't stop until (1) a barcode is decoded, (2) the pre-set timeout expires, or (3) you release the trigger.

Note: Refer to "Scanning Timeout".

```
*Laser Mode
```

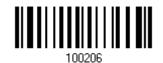

#### 1.7.2 AUTO OFF MODE

The scanner will start scanning once the trigger is pressed.

• The scanning won't stop until (1) a barcode is decoded, and (2) the pre-set timeout expires.

Note: Refer to "Scanning Timeout".

Auto Off Mode

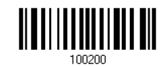

#### 1.7.3 AUTO POWER OFF MODE

The scanner will start scanning once the trigger is pressed.

• The scanning won't stop until the pre-set timeout expires, and, the pre-set timeout period re-counts after each successful decoding.

Note: Refer to "Delay between Re-read" and "Scanning Timeout".

Auto Power Off Mode

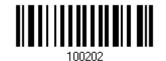

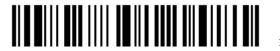

#### 1.7.4 AIMING MODE (1664 ONLY)

The scanner will aim at a barcode once the trigger is pressed, and start scanning when the trigger is pressed again within one second.

• The scanning won't stop until (1) a barcode is decoded, and (2) the pre-set timeout expires.

Aiming Mode

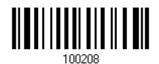

#### **Aiming Timeout**

You can limit the aiming time interval (1~15). By default, the scanner time-out is set to 1 second.

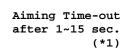

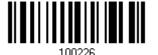

- 1) Read the barcode above to specify the time interval in seconds before aiming ends. (It is set to 1 by default.)
- 2) Read the "<u>Decimal Value</u>" barcode on\_page 錯誤! 尚未定義書籤 . For example, read "1" and "0" for the scanner to automatically shut down after being idle for 10 seconds.
- 3) Read the "Validate" barcode on the same page to complete this setting.

#### 1.7.5 MULTI-BARCODE MODE

The scanner will be scanning as long as the trigger is held down, capable of decoding one single barcode, as well as multiple unique barcodes one at a time. While decoding a bunch of unique barcodes, if a barcode is decoded twice, its subsequent decoding will be ignored and the scanner is expecting another unique barcode.

• The scanning won't stop until you release the trigger.

Multi-Barcode Mode

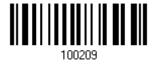

Note: (1) A barcode is considered unique when its Code Type or data is different from others.

(2) Multi-Barcode Mode is not related to the <u>Multi-Barcode Editor</u>.

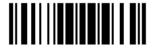

#### 1.7.6 CONTINUOUS MODE (1662 L ONLY)

#### The scanner is always scanning.

- After a successful decoding, the removal of barcode is required. It is not allowed to proceed to decode until the decoding delay time has passed.
- To decode the same barcode repeatedly, move away the barcode and put it back again and again for scanning.

#### Note: Refer to "Delay between Re-read".

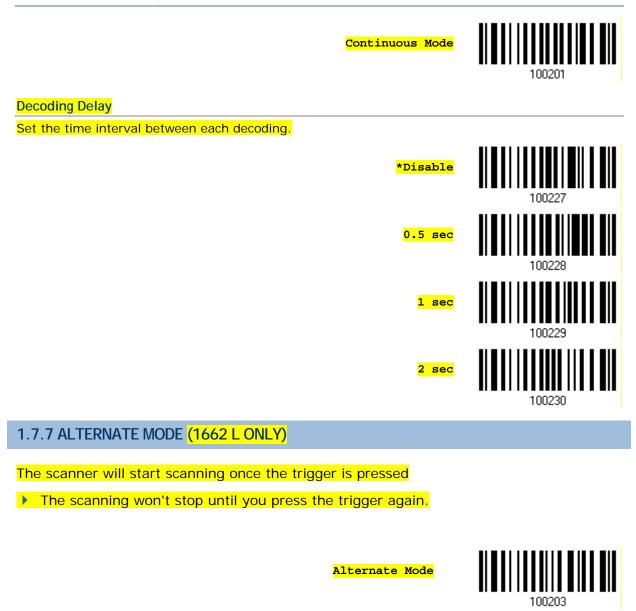

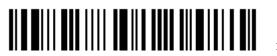

#### **1.8 SCANNING TIMEOUT**

Specify the scanning time interval (1~254 sec.; 0= Disable) when the scan mode is set to any of the following –

- Laser mode
- Auto Off mode
- Auto Power Off mode
- Aiming mode (1664 Only)

Scanner Time-out after 0~254 sec. (\*10)

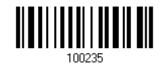

- 1) Read the barcode above to specify the time interval in seconds before the scan engine times out.
- 2) Read the "<u>Decimal Value</u>" barcode on page 錯誤! 尚未定義書籤。. For example, read "1" and "5" for the scanner to shut down automatically after being idle for 15 seconds.
- 3) Read the "Validate" barcode on the same page to complete this setting.

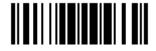

### **1.9 DELAY BETWEEN RE-READ**

This is also referred to as the "Blocking Time", which is used to prevent the scanner from accidentally reading the same barcode twice when the scan mode is set to any of the following –

- Auto Power Off mode
- Continuous mode (1662 L only)
- Alternate mode (1662 L only)

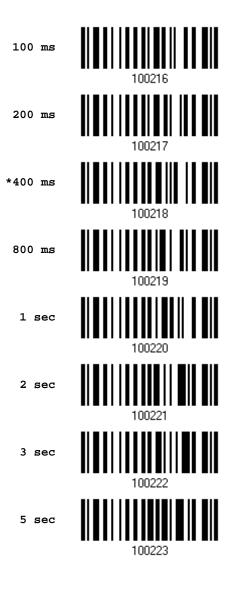

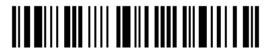

#### 1.10 READ REDUNDANCY FOR ALL SYMBLOGIES

Select the level of reading security. For example,

- If "No Redundancy" is selected, one successful decoding will make the reading valid and induce the "READER Event".
- If "Three Times" is selected, it will take a total of four consecutive successful decoding of the same barcode to make the reading valid. The higher the reading security is (that is, the more redundancy the user selects), the slower the reading speed gets.

It is obvious that the more redundancy selected, the higher the reading security is, and thus, the slower the reading speed becomes. It has to compromise between reading security and decoding speed.

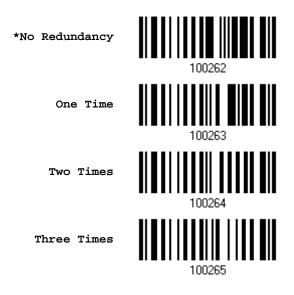

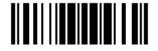

#### 1.11 ADDON SECURITY FOR UPC/EAN BARCODES

The scanner is capable of decoding a mix of UPC/EAN barcodes with and without addons. The read redundancy (0~30 times) allows changing the number of times to decode a UPC/EAN barcode before transmission. The more redundancy selected, the higher the reading security is, and thus, the slower the reading speed becomes.

Note: UPC/EAN Addon 2 and Addon 5 must be enabled individually for this setting to take effect.

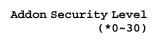

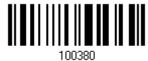

- 1) Read the barcode above to specify the read redundancy for UPC/EAN barcodes. (It is set to 0 by default.)
- 2) Read the "<u>Decimal Value</u>" barcode on page 錯誤! 尙未定義書籤 . For example, read "1" and "2" for the scanner to re-read the barcode for 12 times.
- 3) Read the "Validate" barcode on the same page to complete this setting.

#### **1.12 NEGATIVE BARCODES**

Normally, barcodes are printed with the color of the bars darker than that of the spaces. But for negative barcodes, they are printed in the opposite sense just like negative films. The spaces of negative barcodes are printed with a color darker than that of the bars. Configure the scanner to be able to read negative barcodes if required.

Enable

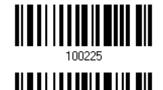

\*Disable

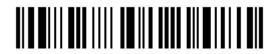

#### 1.13 USE DIRECT USB CABLE

1662 L/1664 supports Direct USB interface for charging the battery and/or sending data to the host in memory mode. Refer to <u>1.2.2 Memory Mode</u>.

Note: The scanner will not function when it is solely on USB power and without a battery loaded.

#### 1.13.1 DIRECT USB INTERFACE

When it is set to Memory Mode and connected to computer via the Direct USB cable, the default output interface becomes "Direct USB Virtual COM", change it to "Direct USB HID" if required.

For details on configuring the interface settings, refer to the following sections:

- ▶ 2.6 Direct USB HID
- <u>2.7 Direct USB Virtual COM</u>

\*Activate Direct USB Virtual COM

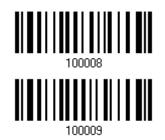

Activate Direct USB HID

#### 1.13.2 DISABLE DIRECT USB INTERFACE

When connecting the USB cable to the scanner for charging the battery, ensure the "Disable Direct USB" barcode has been scanned to avoid sending data to the host in memory mode. In this mode the USB cable function will be charging the battery only.

Disable Direct USB

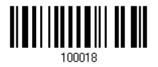

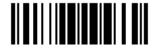

#### 1.14 PICKLIST MODE (1664 ONLY)

Picklist mode enables the decoder to decode only the barcodes aligned under the center of the laser aiming pattern.

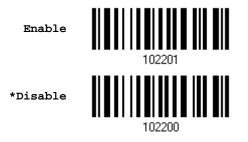

#### **1.15 PAGER BEEP DURATION**

Paging function is only activated when 1662 L/1664 is in Power-Saving mode. 1662 L/1664 can be woken up via receiving any *Bluetooth*<sup>®</sup> status command by pressing a key on the host keyboard. The buzzer will continuously sound two short high tone beeps until the power key is pressed on the scanner or the timeout is reached, and the scanner re-enters power saving mode.

By default, the pager beep duration is 5 seconds. Specify a value, ranging from 0 to 15.  $(0 \sim 15 \text{ sec.}; 0 = \text{Disable})$ 

- Bluetooth<sup>®</sup> HID profile: Press any one of the following keys "Scroll Lock", "Number Lock" or "Caps Lock" on the host computer to trigger the waking up of 1662 L/1664.
- Bluetooth<sup>®</sup> SPP Profile: Any command sent using Bluetooth<sup>®</sup> SPP will trigger the waking up of 1662 L/1664.

Pager Beep Duration 0~15 sec. (\*5 s)

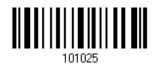

- 1) Read the barcode above to specify the desired beep active time.
- 2) Read the "Decimal Value" barcode on page 錯誤! 尚未定義書籤。. For example, read "1" and "5" for the pager beep function to be activated each 15 seconds after entering Power-Saving mode.
- 3) Read the "Validate" barcode on the same page to complete this setting.

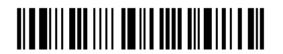

#### 1.16 TIME STAMP

Specify time stamp format added to the prefix or suffix of a data. Up to three settings can be configured:

- No Time Stamp
- Add Time Stamp in front of data
- Add Time Stamp to the end of data

If added in front of data, it means prior to the prefix field. Alternatively, to the end of data.

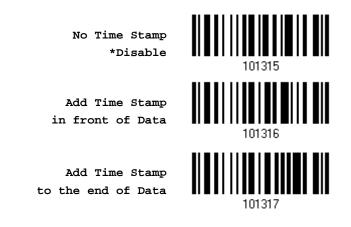

#### 1.16.1 DATE AND TIME SETTINGS

Read the barcode below to enable/disable Date and Time function.

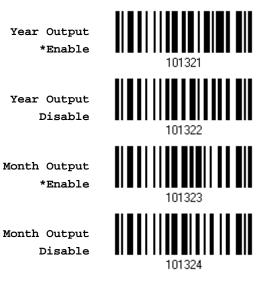

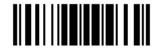

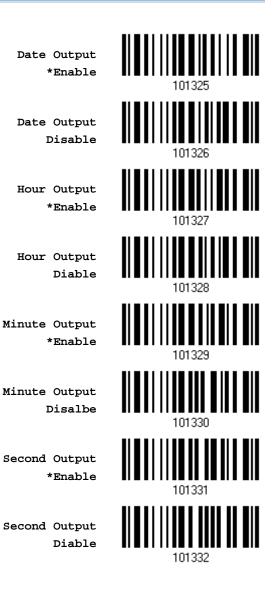

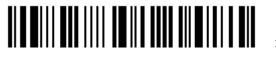

#### **Decoding Data and Time**

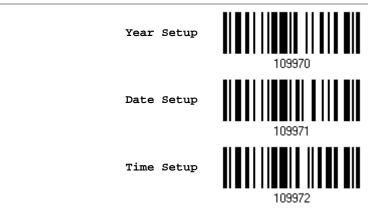

- 1) Read the barcode above to apply time or date code separately, and follow steps 2~3.
- 2) Read the "<u>Decimal Value</u>" barcode on page 錯誤! 尚未定義書籤。 for the desired character string. For example:

Year: Read "2", "0", "1", "1" for the year setting as year=2011.

Date: Read "1", "1", "2", "0" for the date setting as date=Nov.20.

Time: Read "1", "8", "5", "9" for the time setting as time=18:59.

3) Read the "Validate" barcode for each setting on the same page.

#### 1.16.2 SEPARATOR FOR DATE AND TIME

The Date and Time can be split with a pre-selected separator, for example, "/" as YYYY/MM/DD or ":" as HH:MM:SS

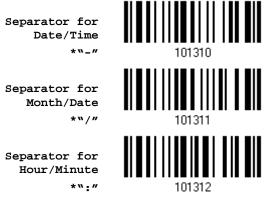

- 1) Read the barcode above to apply separator to date or time separately, and follow steps 2~3.
- 2) Read the "<u>Hexadecimal Value</u>" barcode on page 錯誤! 尚未定義書籤。 for the desired character string. For example, read "3" and "A" for the separator to split the data with character [:].

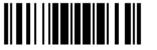

3) Read the "Validate" barcode on the same page to complete this setting.

#### 1.16.3 DATE FORMAT

The date format includes year, month and day. There are three kinds of combinations can be configured to specify Year, Month and Day:

- Year/Month/Day (YYYY/MM/DD) or (YY/MM/DD)
- Month/Day/Year (MM/DD/YYYY) or (MM/DD/YY)
- Day/Month/Year (DD/MM/YYYY) or (DD/MM/YY)

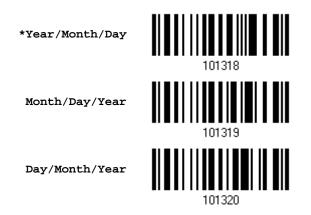

#### About Year Format:

Year format can be pre-selected as 2-digit or 4-digit. For example, if year format is YYYY, the output year is 2011 for 4-digit, alternatively is 11 for 2-digit.

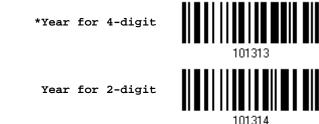

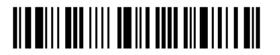

# 1.17 2D DECODE SETTING (1664 ONLY)

#### **1.17.1 AIMING PATTERN**

Enable/Disable the aiming pattern during scanning.

| *Enable | 102131 |  |  |
|---------|--------|--|--|
| Disable | 102130 |  |  |

#### **1.17.2 DECODING ILLUMINATION**

Enable/Disable illumination during scanning.

Enabling illumination usually results in superior images. The effectiveness of the illumination decreases as the distance to the target increases.

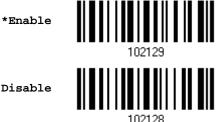

Disable

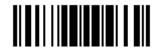

Update

## 1.18 HARDWARE RESET

#### **1.18.1 RESTORE SYSTEM DEFAULTS**

In addition to using the "Restore System Defaults" barcode, the following procedure using key combinations, can be used to restore the system defaults during operation.

- 1) Hold down the [Power/Delete] key.
- 2) When the scanner responds with two short beeps (high tone), press the [Trigger] key for 5 seconds. The scanner LED indicator becomes solid red and then goes off.
- 3) When the scanner responds with a long beep (high tone), release the keys. Its LED indicator becomes solid red and goes off.

Note: The scanner will restart itself automatically.

#### 1.18.2 RESET CONNECTION

When the output interface is *Bluetooth*<sup>®</sup> HID or *Bluetooth*<sup>®</sup> SPP Master, the scanner will attempt to maintain an established connection. To stop such re-connection, read the "Reset Connection" or "Restore System Defaults" barcode to clear the current connection record. Alternatively, use the key combination as described below to reset connection during operation.

- 1) Hold down the [Trigger] key, and then press the [Power/Delete] key for at least 5 seconds.
- 2) The scanner will respond with two short beeps (high tone). Wait until the scanner responds with a long beep (high tone), release the keys.

Note: After reset connection by hardware, the scanner will not restart itself automatically. It will resume to its previous operation except no connection.

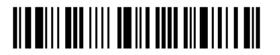

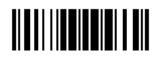

# Chapter 2

# SELECTING OUTPUT INTERFACE

In order to establish a proper connection between host computer and the scanner, we suggest following these instructions –

- 1) Install battery and hold down the [Power/Delete] key for 2 seconds to turn on the scanner.
- 2) Read the "Enter Setup" barcode to enter the configuration mode.
- Read the associated barcodes to activate the desired interface.
   See the following sections for output interfaces supported.
- 4) Read the barcodes for related settings.
- 5) Read the "Update" barcode to exit the configuration mode.
- Turn on host computer or laptop and establish a WPAN connection with the scanner. Refer to <u>Chapter 3 – Setting up a WPAN Connection</u>.

Note: (1) By default, the output interface is set to "*Bluetooth*<sup>®</sup> HID".
(2) When set to Memory Mode and connected to computer via the Direct USB cable, the default output interface becomes "Direct USB Virtual COM".

#### IN THIS CHAPTER

| 2.1 <i>Bluetooth</i> <sup>®</sup> HID        |
|----------------------------------------------|
| 2.2 <i>Bluetooth</i> <sup>®</sup> SPP Slave  |
| 2.3 <i>Bluetooth</i> <sup>®</sup> SPP Master |
| 2.4 USB HID via 3610                         |
| 2.5 USB Virtual COM via 3610 85              |
| 2.6 Direct USB HID                           |
| 2.7 Direct USB Virtual COM                   |

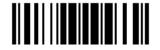

# 2.1 BLUETOOTH<sup>®</sup> HID

For *Bluetooth*<sup>®</sup> HID, refer to <u>Chapter 3 – Setting up a WPAN Connection</u> for related connection settings. The scanned data will be transmitted to the computer. To capture the data run any text editor on your computer.

| HID Settings          | Defaults            |  |  |
|-----------------------|---------------------|--|--|
| Keyboard Type         | PCAT (US)           |  |  |
| Alphabet Layout       | Normal              |  |  |
| Numeric Layout        | Normal              |  |  |
| Capital Lock Type     | Normal              |  |  |
| Capital Lock State    | Off                 |  |  |
| Alphabet Transmission | Case-sensitive      |  |  |
| Numeric Transmission  | Alphanumeric keypad |  |  |
| Kanji Transmission    | Disable             |  |  |
| Inter-Character Delay | 0 (ms)              |  |  |
| Inter-Function Delay  | 0 (ms)              |  |  |

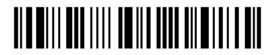

# 2.1.1 ACTIVATE BLUETOOTH® HID & SELECT KEYBOARD TYPE

When *Bluetooth*<sup>®</sup> HID interface is activated, you will have to select a keyboard type to complete this setting. By default, *Bluetooth*<sup>®</sup> HID is activated on the scanner, and the keyboard type is set to PCAT (US).

Activate Bluetooth<sup>®</sup> HID & Select Keyboard Type...

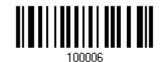

- 1) Read the barcode above to activate *Bluetooth*<sup>®</sup> HID and select a keyboard type.
- 2) Read the "<u>Decimal Value</u>" barcode on page 錯誤! 尚未定義書籤。. Refer to the table below for the number of desired keyboard type.
- 3) Read the "Validate" barcode on the same page to complete this setting.

#### Bluetooth<sup>®</sup> HID

The following keyboard types are supported —

| No. | Keyboard Type    | No. | Keyboard Type         |
|-----|------------------|-----|-----------------------|
| 64  | PCAT (US)        | 71  | PCAT (Belgium)        |
| 65  | PCAT (French)    | 72  | PCAT (Spanish)        |
| 66  | PCAT (German)    | 73  | PCAT (Portuguese)     |
| 67  | PCAT (Italy)     | 74  | PS55 A01-2 (Japanese) |
| 68  | PCAT (Swedish)   | 75  | User-defined table    |
| 69  | PCAT (Norwegian) | 76  | PCAT (Turkish)        |
| 70  | PCAT (UK)        | 77  | PCAT (Hungarian)      |

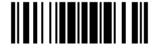

#### 2.1.2 RESET CONNECTION

For *Bluetooth*<sup>®</sup> HID, you can only have the scanner connected to one computer at a time. If you want to connect the scanner to another host, you must read the "Reset Connection" barcode so that the current connection record will be cleared. Then, the scanner will restart itself automatically. Go through the process in <u>3.2.3 Connect to Dongle</u> to establish a new connection.

Refer to 1.18 Hardware Reset.

Reset Connection

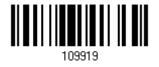

Note: The "Restore System Defaults" barcode will also clear the current connection record.

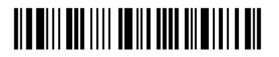

#### 2.1.3 KEYBOARD SETTINGS

- Alphabet Layout
- Numeric Layout
- Capital Lock Type
- Capital Lock Setting
- Alphabet Transmission
- Numeric Transmission
- Kanji Transmission

Note: *Bluetooth*<sup>®</sup> HID does not support these functions on PDAs – (1) Capital Lock Setting: Auto Detection (2) Numeric Transmission: Numeric Keys

#### Alphabet Layout

By default, the alphabet layout is set to normal mode, also known as the standard English layout. Select French or German keyboard layout if necessary. The scanner will make adjustments when sending the "A", "Q", "W", "Z", "Y", and "M" characters according to this setting.

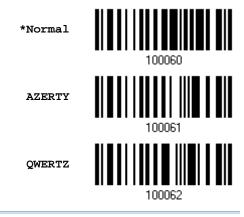

Note: This setting only works when the keyboard type selected is US keyboard, such as PCAT (US). The Alphabet Layout and Numeric Layout setting must match your keyboard.

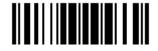

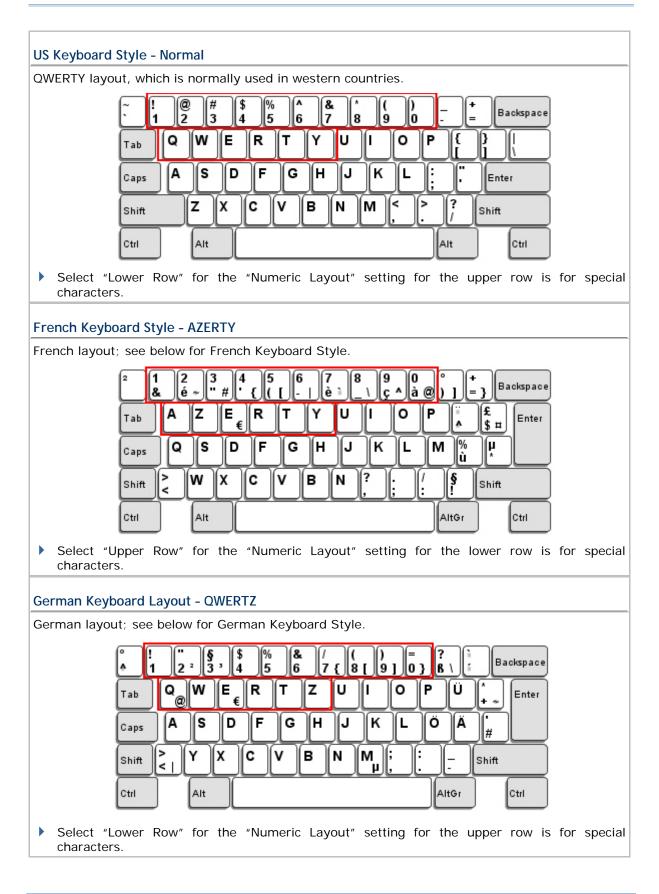

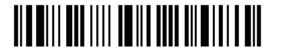

Enter Setup

62

#### Numeric Layout

Select a proper layout that matches the alphabet layout. The scanner will make adjustments according to this setting.

| Options   | Description                                        |  |
|-----------|----------------------------------------------------|--|
| Normal    | Depends on the [Shift] key or [Shift Lock] setting |  |
| Lower Row | For QWERTY or QWERTZ keyboard                      |  |
| Upper Row | For AZERTY keyboard                                |  |

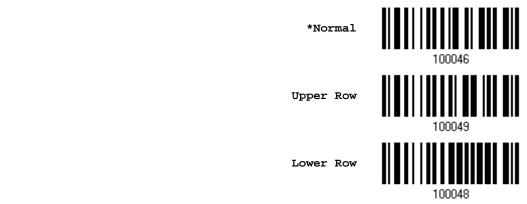

Note: This setting is to be used with the Character Substitution setting when support for certain keyboard types (languages) is unavailable but required.

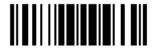

### Capital Lock Type & Setting

In order to send the alphabet with correct case, the scanner needs to know the status of Caps Lock on the keyboard. Incorrect settings may result in reversed case of the alphabet being transmitted.

| Cap Lock Type | Description                                                                                                    |  |
|---------------|----------------------------------------------------------------------------------------------------|--|
| Normal        | Normal type                                                                                                    |  |
| Capital Lock  | When enabled, the keys of alphabetic characters will be interpreted as capital letters. However, this does not affect the number or punctuation keys. |  |
| Shift Lock    | When enabled, the keys of alphabetic characters will be interpreted as capital letters. In addition, this affects the number or punctuation keys.     |  |

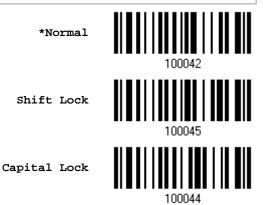

| Capital Lock State                                         | Description                                                                                                    |  |
|------------------------------------------------------------|----------------------------------------------------------------------------------------------------|--|
| Capital Lock OFF                                           | Assuming that the status of Caps Lock on the keyboard is OFF, transmitted characters are exactly the same as in the barcode (when "case-sensitive" is selected for Alphabet Transmission).                                                                                                    |  |
| Capital Lock ON                                            | Assuming that the status of Caps Lock on the keyboard is ON, transmitted characters are exactly the same as in the barcode (when "case-sensitive" is selected for Alphabet Transmission).<br>Refer to the Capital Lock Type above.                                                                         |  |
| Auto Detection<br>(Suggested use for<br>most applications) | <ul> <li>The scanner will automatically detect the status of Caps Lock on the keyboard before data is transmitted; transmitted characters are exactly the same as in the barcode (when "case-sensitive" is selected for Alphabet Transmission).</li> <li>This setting is not supported on PDAs.</li> </ul> |  |

Auto Detect

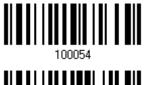

Capital Lock ON

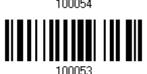

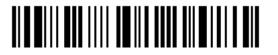

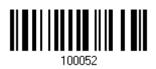

\*Capital Lock OFF

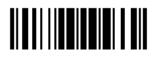

#### Alphabet Transmission

By default, the alphabet transmission is case-sensitive, meaning that the alphabet will be transmitted according to the original case, the status of Caps Lock on the keyboard, as well as the Capital Lock setting. Select [Ignore Case] to have alphabet transmitted according to the status of Caps Lock on the keyboard only.

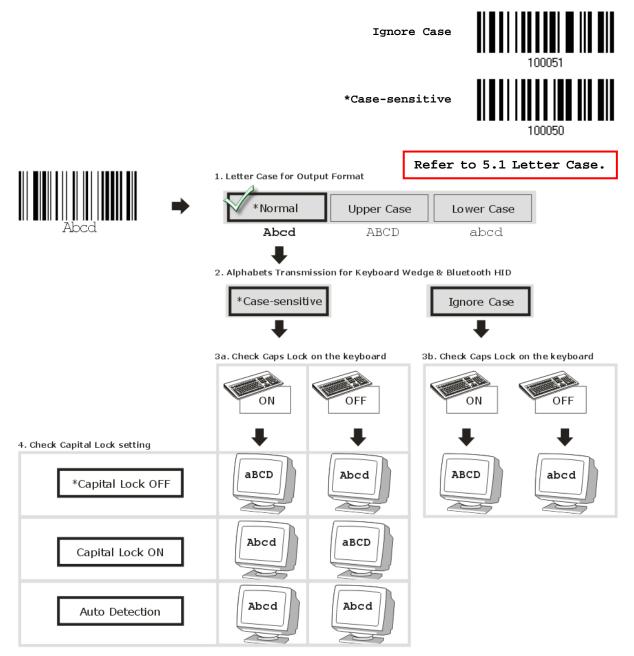

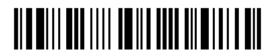

### **Numeric Transmission**

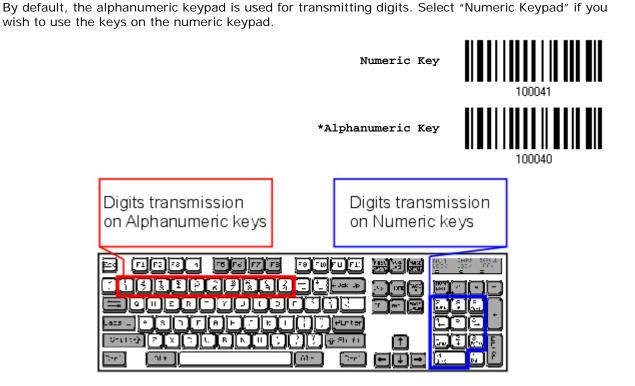

Note: If you select "Numeric Keypad", the Num Lock status of the physical keyboard should be "ON". This setting is not supported on PDAs.

### Kanji Transmission

Kanji Transmission is supported by the scanner when either *Bluetooth*<sup>®</sup> HID or USB HID is selected for the output interface. By Kanji Transmission, when the host computer is running on Japanese Windows O.S., the scanner is able to transmit Japanese characters including the Chinese characters used in modern Japanese writing system.

Kanji Transmission is disabled by default. Enable/disable scanner's Kanji Transmission by reading the following barcodes:

\*Disable

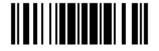

## 2.1.4 INTER-CHARACTER DELAY

By default, the inter-character delay is set to zero. Specify a value, ranging from 0 to 254 in units of milliseconds, to match the computer response time of the keyboard interface. Such delay time is inserted between every character being transmitted. The longer the delay time is, the slower the transmission speed will be.

Inter-Character Delay... (\*0~254)

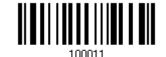

- 1) Read the barcode above to specify the inter-character delay.
- 2) Read the "<u>Decimal Value</u>" barcode on page 錯誤! 尚未定義書籤。 for the desired inter-character delay (in milliseconds).
- 3) Read the "Validate" barcode on the same page to complete this setting.

### 2.1.5 INTER-FUNCTION DELAY

By default, the inter-function delay is set to zero. Specify a value, ranging from 0 to 254 in units of milliseconds, to match the computer response time of the keyboard interface. Such delay time is inserted between every function code ( $0x01 \sim 0x1F$ ) being transmitted. The longer the delay time is, the slower the transmission speed will be.

Inter-Function Delay... (\*0~254)

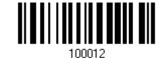

- 1) Read the barcode above to specify the inter-function delay.
- 2) Read the "<u>Decimal Value</u>" barcode on page 錯誤! 尚未定義書籤。 for the desired inter-function delay (in milliseconds).
- 3) Read the "Validate" barcode on the same page to complete this setting.

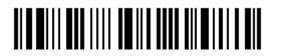

# 2.1.6 HID CHARACTER TRANSMIT MODE

By default, HID interface sends data to the host in batch. You may read the "By Character" barcode to process data one character at a time.

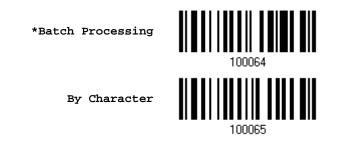

Note: "By Character" transmit mode is required when working with iPhone or iPad.

# 2.1.7 KEYPAD SUPPORT FOR IPHONE/IPAD

When the scanner has been successfully connected to iPhone or iPad for data collection, the onscreen keypad of iPhone or iPad will disappear. Read the "Use POWER Key to Show or Hide Keypad" barcode in advance. Then, it will allow pressing the [Power/Delete] key to show or hide the onscreen keypad.

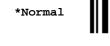

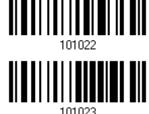

Use POWER Key to Show or Hide Keypad

In addition to using the [Power/Delete] key, you may also show or hide the keypay by reading the following barcode.

Show or Hide Keypad

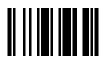

Note: This function only works for (1) iPhone 4 and 3GS version 4.1 or later, and (2) iPad version 4.2 or later.

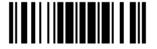

# 2.2 BLUETOOTH<sup>®</sup> SPP SLAVE

For *Bluetooth*<sup>®</sup> SPP Slave, refer to <u>Chapter 3 – Setting up a WPAN Connection</u> for related connection settings.

# 2.2.1 ACTIVATE *BLUETOOTH*<sup>®</sup> SPP SLAVE MODE

This is SPP Slave Mode.

Activate Bluetooth<sup>®</sup> SPP, Slave Mode

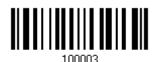

## 2.2.2 INTER-FUNCTION DELAY

By default, the inter-function delay is set to zero. Specify a value, ranging from 0 to 254 in units of milliseconds, to match the computer response time of the keyboard interface. Such delay time is inserted between every function code ( $0x01 \sim 0x1F$ ) being transmitted. The longer the delay time is, the slower the transmission speed will be.

Inter-Function Delay... (\*0~254)

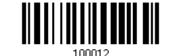

- 1) Read the barcode above to specify the inter-function delay.
- 2) Read the "<u>Decimal Value</u>" barcode on page 錯誤! 尚未定義書籤。 for the desired inter-function delay (in milliseconds).
- 3) Read the "Validate" barcode on the same page to complete this setting.

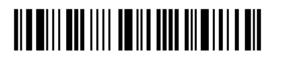

# 2.2.3 ACK/NAK TIMEOUT

By default, the scanner sends data to the host without waiting for an ACK/NAK response before sending more data. Specify a value, ranging from 1 to 99 in units of 0.1 second. If no response within the specified period of time, the scanner will attempt to send the same data two more times. If all three attempts fail without any notification, data loss will occur.

ACK/NAK Time-out after ... (\*0~99)

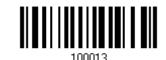

- 1) Read the barcode above to specify the time interval for the scanner to send data and wait for a response from the host.
- 2) Read the "<u>Decimal Value</u>" barcode on page 錯誤! 尚未定義書籤。. For example, read "1" and "0" for the scanner to automatically shut down after being idle for 1 second.
- 3) Read the "Validate" barcode on the same page to complete this setting.

### ACK/NAK Error Beep

Enable Error Beep

\*Disable Error Beep

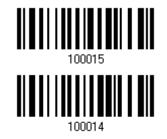

Note: We suggest enabling the error beep so that you will be notified of such data loss and have the scanner re-read data.

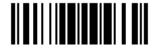

# 2.3 *BLUETOOTH*<sup>®</sup> SPP MASTER

As a SPP master device, the scanner will be able to resume connection with the host upon powering on again, as long as the host application is running. If the scanner fails to resume connection, it will try every 5 seconds to re-connect to the host unless you read the "Reset Connection" or "Restore System Defaults" barcode.

For *Bluetooth*<sup>®</sup> SPP Master, refer <u>3.2.2 Configure Related Settings</u> for related connection settings.

Note: In SPP Master Mode, scanner has to connect within the specified period of time (2 minutes by default). During the connection, the scanner will enter into idle mode to save power. It will automatically turn off when the time is up. Refer to <u>1.1.2</u> <u>Auto Power Off & Power-Saving</u>.

# 2.3.1 ACTIVATE *BLUETOOTH*<sup>®</sup> SPP MASTER MODE

This is SPP Master Mode.

Activate Bluetooth<sup>®</sup> SPP, Master Mode

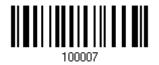

#### How to connect with the target device?

Produce two setup barcodes for the target SPP slave device, just like what we do for 3610.

- Set Connection"
- MAC ID"

Note: The "MAC ID" barcode must have a prefix of two characters, either "Ox" or "OX", followed by the real MAC address of the target device.

#### Usage:

- 1) Read the "Activate *Bluetooth*<sup>®</sup> SPP, Master Mode" barcode above and barcodes for connection settings, such as authentication and preset PIN. Skip this step if no connection settings are desired.
- 2) Read the "Set Connection" and "MAC ID" barcodes. The scanner will respond with one beep upon reading each of the barcodes.

Set Connection

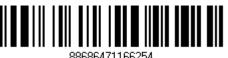

Prefix "OX" to target MAC address CXODD0176F0030

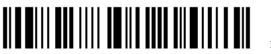

Enter Setup

Note: Read the "Set Connection" barcode first, and then the "MAC ID" barcode within 10 seconds.

Instead of producing the "MAC ID" barcode, you may read the setup barcodes for entering the MAC address.

Read the "Abort" barcode to cancel the operation at any time while reading setup barcodes for the MAC address. If the MAC address has not been completed yet, reading the "Validate" barcode can cancel the operation as well.

> Enter MAC ID in Hexadecimal...

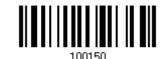

Usage:

- 1) Read the barcode above.
- 2) Read the "<u>Hexadecimal Value</u>" barcode on <u>page 錯誤! 尚未定義書籤。</u> for the desired MAC address.
- 3) Read the "Validate" barcode on the same page to complete this setting.

#### Exit SPP Master Mode

To stop such re-connection, read "Reset Connection" or "Restore System Defaults" barcode so that the current connection record (= MAC ID) will be cleared. Then, the scanner will restart itself automatically. Go through the process in <u>3.2.3 Connect to Dongle</u> to establish a new WPAN connection.

Reset Connection

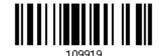

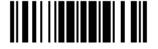

## 2.3.2 INTER-FUNCTION DELAY

By default, the inter-function delay is set to zero. Specify a value, ranging from 0 to 254 in units of milliseconds, to match the computer response time of the keyboard interface. Such delay time is inserted between every function code ( $0x01 \sim 0x1F$ ) being transmitted. The longer the delay time is, the slower the transmission speed will be.

Inter-Function Delay... (\*0~254)

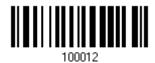

- 1) Read the barcode above to specify the inter-function delay.
- 2) Read the "<u>Decimal Value</u>" barcode on page 錯誤! 尚未定義書籤。 for the desired inter-function delay (in milliseconds).
- 3) Read the "Validate" barcode on the same page to complete this setting.

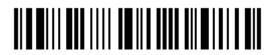

# 2.3.3 ACK/NAK TIMEOUT

By default, the scanner sends data to the host without waiting for an ACK/NAK response before sending more data. Specify a value, ranging from 1 to 99 in units of 0.1 second. If no response within the specified period of time, the scanner will attempt to send the same data two more times. If all three attempts fail without any notification, data loss will occur.

ACK/NAK Time-out after ... (\*0~99)

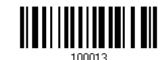

- 1) Read the barcode above to specify the time interval for the scanner to send data and wait for a response from the host.
- 2) Read the "<u>Decimal Value</u>" barcode on page 錯誤! 尚未定義書籤。. For example, read "1" and "0" for the scanner to automatically shut down after being idle for 1 second.
- 3) Read the "Validate" barcode on the same page to complete this setting.

### ACK/NAK Error Beep

Enable Error Beep

\*Disable Error Beep

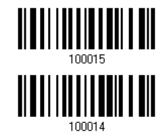

Note: We suggest enabling the error beep so that you will be notified of such data loss and have the scanner re-read data.

## 2.3.4 SWITCH BETWEEN MASTER/SLAVE MODE

After the scanner has established a connection as a SPP slave device, you may read the "Activate *Bluetooth*<sup>®</sup> SPP, Master Mode" setup barcode to switch to SPP Master Mode. This will result in easy and reliable re-connection, just like connecting with 3610.

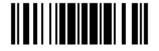

# 2.4 USB HID VIA 3610

For USB HID, connect 3610 to the USB port of PC, and then connect the scanner to 3610. The scanned data will be transmitted to the computer. To capture the data run any text editor on your computer.

| HID Settings          | Defaults            |  |
|-----------------------|---------------------|--|
| Keyboard Type         | PCAT (US)           |  |
| Numeric Layout        | Normal              |  |
| Capital Lock Type     | Normal              |  |
| Capital Lock State    | Off                 |  |
| Alphabet Transmission | Case-sensitive      |  |
| Numeric Transmission  | Alphanumeric keypad |  |
| Kanji Transmission    | Disable             |  |
| Inter-Character Delay | 0 (ms)              |  |
| Inter-Function Delay  | 0 (ms)              |  |

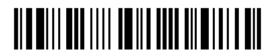

# 2.4.1 ACTIVATE USB HID & SELECT KEYBOARD TYPE

When USB HID interface is activated, you will have to select a keyboard type to complete this setting.

Activate 3610 USB HID & Select Keyboard Type...

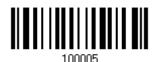

- 1) Read the barcode above to activate USB HID and select a keyboard type.
- 2) Read the "<u>Decimal Value</u>" barcode on page 錯誤! 尚未定義書籤。. Refer to the table below for the number of desired keyboard type.
- 3) Read the "Validate" barcode on the same page to complete this setting.

#### **USB HID**

The following keyboard types are supported -

| No. | Keyboard Type    | No. | Keyboard Type         |
|-----|------------------|-----|-----------------------|
| 64  | PCAT (US)        | 71  | PCAT (Belgium)        |
| 65  | PCAT (French)    | 72  | PCAT (Spanish)        |
| 66  | PCAT (German)    | 73  | PCAT (Portuguese)     |
| 67  | PCAT (Italy)     | 74  | PS55 A01-2 (Japanese) |
| 68  | PCAT (Swedish)   | 75  | User-defined table    |
| 69  | PCAT (Norwegian) | 76  | PCAT (Turkish)        |
| 70  | PCAT (UK)        | 77  | PCAT (Hungarian)      |

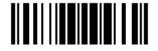

# 2.4.2 KEYBOARD SETTINGS

- Alphabet Layout
- Numeric Layout
- Capital Lock Type
- Capital Lock Setting
- Alphabet Transmission
- Numeric Transmission
- Kanji Transmission

### Alphabet Layout

By default, the alphabet layout is set to normal mode, also known as the standard English layout. Select French or German keyboard layout if necessary. The scanner will make adjustments when sending the "A", "Q", "W", "Z", "Y", and "M" characters according to this setting.

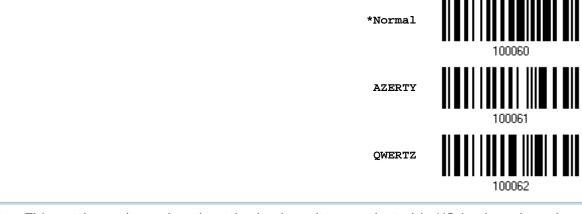

Note: This setting only works when the keyboard type selected is US keyboard, such as PCAT (US). The Alphabet Layout and Numeric Layout setting must match your keyboard.

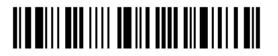

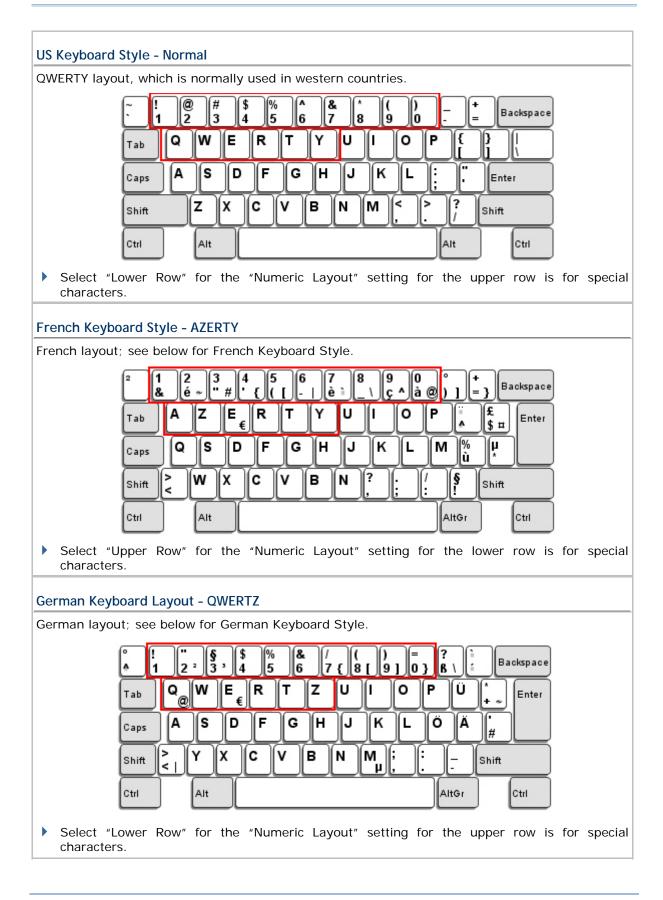

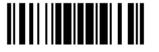

#### Numeric Layout

Select a proper layout that matches the alphabet layout. The scanner will make adjustments according to this setting.

| Options   | Description                                        |  |
|-----------|----------------------------------------------------|--|
| Normal    | Depends on the [Shift] key or [Shift Lock] setting |  |
| Lower Row | For QWERTY or QWERTZ keyboard                      |  |
| Upper Row | For AZERTY keyboard                                |  |

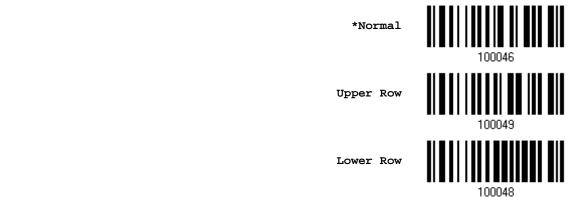

Note: This setting is to be used with the Character Substitution setting when support for certain keyboard types (languages) is unavailable but required.

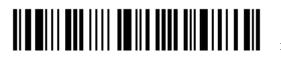

## Capital Lock Type & Setting

In order to send the alphabet with correct case, the scanner needs to know the status of Caps Lock on the keyboard. Incorrect settings may result in reversed case of the alphabet being transmitted.

| Cap Lock Type | Description                                                                                                    |  |
|---------------|----------------------------------------------------------------------------------------------------|--|
| Normal        | Normal type                                                                                                    |  |
| Capital Lock  | When enabled, the keys of alphabetic characters will be interpreted as capital letters. However, this does not affect the number or punctuation keys. |  |
| Shift Lock    | When enabled, the keys of alphabetic characters will be interpreted as capital letters. In addition, this affects the number or punctuation keys.     |  |

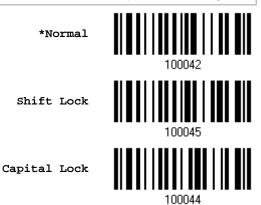

| Description                                                                                                    |  |  |
|----------------------------------------------------------------------------------------------------|--|--|
| Assuming that the status of Caps Lock on the keyboard is OFF, transmitted characters are exactly the same as in the barcode (when "case-sensitive" is selected for Alphabet Transmission).                                             |  |  |
| Assuming that the status of Caps Lock on the keyboard is ON, transmitted characters are exactly the same as in the barcode (when "case-sensitive" is selected for Alphabet Transmission).                                              |  |  |
| Refer to the Capital Lock Type above.                                                                                                    |  |  |
| The scanner will automatically detect the status of Caps Lock on the keyboard before data is transmitted; transmitted characters are exactly the same as in the barcode (when "case-sensitive" is selected for Alphabet Transmission). |  |  |
|                                                                                                    |  |  |

Auto Detect

Capital Lock ON

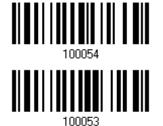

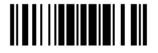

\*Capital Lock OFF

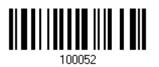

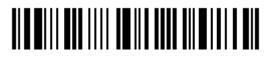

#### Alphabet Transmission

By default, the alphabet transmission is case-sensitive, meaning that the alphabet will be transmitted according to the original case, the status of Caps Lock on the keyboard, as well as the Capital Lock setting. Select [Ignore Case] to have alphabet transmitted according to the status of Caps Lock on the keyboard only.

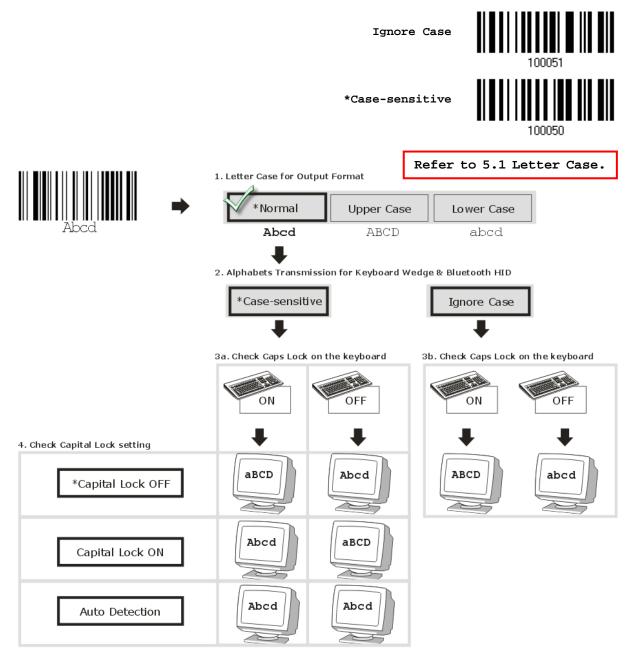

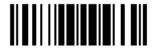

### **Numeric Transmission**

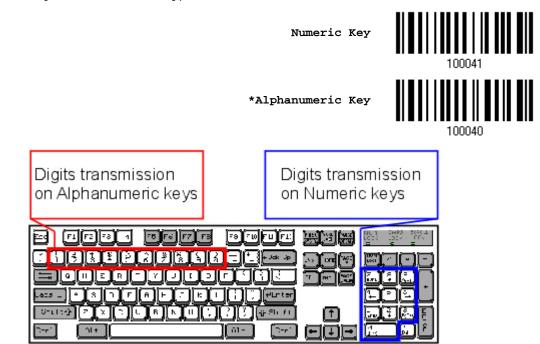

By default, the alphanumeric keypad is used for transmitting digits. Select "Numeric Keypad" if you wish to use the keys on the numeric keypad.

Note: If you select "Numeric Keypad", the Num Lock status of the physical keyboard should be "ON".

#### Kanji Transmission

Kanji Transmission is supported by the scanner when either *Bluetooth*<sup>®</sup> HID or USB HID is selected for the output interface. By Kanji Transmission, when the host computer is running on Japanese Windows O.S., the scanner is able to transmit Japanese characters including the Chinese characters used in modern Japanese writing system.

Kanji Transmission is disabled by default. Enable/disable scanner's Kanji Transmission by reading the following barcodes:

| Enable |
|--------|
|--------|

\*Disable

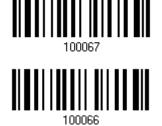

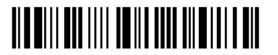

# 2.4.3 INTER-CHARACTER DELAY

By default, the inter-character delay is set to zero. Specify a value, ranging from 0 to 254 in units of milliseconds, to match the computer response time of the keyboard interface. Such delay time is inserted between every character being transmitted. The longer the delay time is, the slower the transmission speed will be.

Inter-Character Delay... (\*0~254)

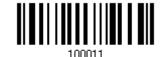

- 1) Read the barcode above to specify the inter-character delay.
- 2) Read the "<u>Decimal Value</u>" barcode on page 錯誤! 尚未定義書籤。 for the desired inter-character delay (in milliseconds).
- 3) Read the "Validate" barcode on the same page to complete this setting.

## 2.4.4 INTER-FUNCTION DELAY

By default, the inter-function delay is set to zero. Specify a value, ranging from 0 to 254 in units of milliseconds, to match the computer response time of the keyboard interface. Such delay time is inserted between every function code ( $0x01 \sim 0x1F$ ) being transmitted. The longer the delay time is, the slower the transmission speed will be.

Inter-Function Delay... (\*0~254)

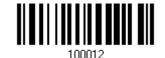

- 1) Read the barcode above to specify the inter-function delay.
- 2) Read the "<u>Decimal Value</u>" barcode on page 錯誤! 尚未定義書籤。 for the desired inter-function delay (in milliseconds).
- 3) Read the "Validate" barcode on the same page to complete this setting.

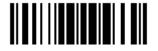

# 2.4.5 HID CHARACTER TRANSMIT MODE

By default, HID interface sends data to the host in batch. Read the "By Character" barcode will send the data one character at a time.

\*Batch Processing

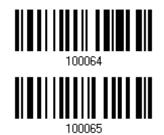

By Character

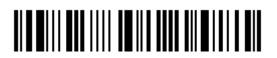

# 2.5 USB VIRTUAL COM VIA 3610

Connect 3610 to the USB port of PC, and then connect the scanner to 3610. You may run HyperTerminal.exe on the computer to view and capture the data transmission from the scanner.

Note: If you are using USB Virtual COM for the first time, you must install its driver from the CD-ROM. Driver version 5.3 or later is required. Please remove older versions before installing new ones!

# 2.5.1 ACTIVATE USB VIRTUAL COM

Activate 3610 USB Virtual COM

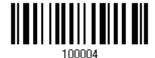

## 2.5.2 INTER-FUNCTION DELAY

By default, the inter-function delay is set to zero. Specify a value, ranging from 0 to 254 in units of milliseconds, to match the computer response time of the keyboard interface. Such delay time is inserted between every function code (0x01 ~ 0x1F) being transmitted. The longer the delay time is, the slower the transmission speed will be.

Inter-Function Delay... (\*0~254)

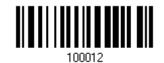

- 1) Read the barcode above to specify the inter-function delay.
- 2) Read the "<u>Decimal Value</u>" barcode on page 錯誤! 尚未定義書籤。 for the desired inter-function delay (in milliseconds).
- 3) Read the "Validate" barcode on the same page to complete this setting.

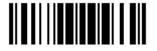

### 2.5.3 ACK/NAK TIMEOUT

By default, the scanner sends data to the host without waiting for an ACK/NAK response before sending more data. Specify a value, ranging from 1 to 99 in units of 0.1 second. If no response within the specified period of time, the scanner will attempt to send the same data two more times. If all three attempts fail without any notification, data loss will occur.

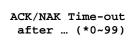

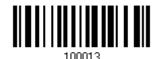

- 1) Read the barcode above to specify the time interval for the scanner to send data and wait for a response from the host.
- 2) Read the "<u>Decimal Value</u>" barcode on page 錯誤! 尚未定義書籤。. For example, read "1" and "0" for the scanner to automatically shut down after being idle for 1 second.
- 3) Read the "Validate" barcode on the same page to complete this setting.

#### ACK/NAK Error Beep

Enable Error Beep

\*Disable Error Beep

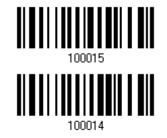

Note: We suggest enabling the error beep so that you will be notified of such data loss and have the scanner re-read data.

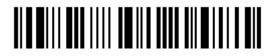

# 2.6 DIRECT USB HID

**1662** L/1664 supports "Direct" USB HID interface for memory mode. Use the provided USB cable to connect 1662 L/1664 to the USB port of PC. Run any text editor on a computer to view and capture the scanned data being transmitted to the computer. Refer to 1.2.2 Memory Mode.

| HID Settings          | Defaults            |
|-----------------------|---------------------|
| Keyboard Type         | HID PCAT (US)       |
| Numeric Layout        | Normal              |
| Capital Lock Type     | Normal              |
| Capital Lock State    | OFF                 |
| Alphabet Transmission | Case Sensitive      |
| Numeric Transmission  | Alphanumeric Keypad |
| Kanji Transmission    | Disable             |
| Alphabet Layout       | Normal              |
| Inter-Character Delay | 0 (ms)              |
| Inter-Function Delay  | 0 (ms)              |

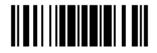

## 2.6.1 ACTIVATE USB HID & SELECT KEYBOARD TYPE

When USB HID interface is activated, please select a keyboard type to complete this setting.

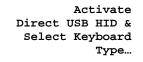

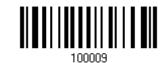

- 1) Read the barcode above to activate USB HID and select a keyboard type.
- 2) Read the "<u>Decimal Value</u>" barcode page 錯誤! 尚未定義書籤。. Refer to the table below for the number of desired keyboard type.
- 3) Read the "Validate" barcode on the same page to complete this setting.

#### **USB HID**

By default, the keyboard type is set to PCAT (US). The following keyboard types are supported -

| No. | Keyboard Type        | No. | Keyboard Type         |
|-----|----------------------|-----|-----------------------|
| 64  | HID PCAT (US)        | 71  | HID PCAT (Belgium)    |
| 65  | HID PCAT (French)    | 72  | HID PCAT (Spanish)    |
| 66  | HID PCAT (German)    | 73  | HID PCAT (Portuguese) |
| 67  | HID PCAT (Italy)     | 74  | HID A01-2 (Japanese)  |
| 68  | HID PCAT (Swedish)   | 75  | User-Defined Table    |
| 69  | HID PCAT (Norwegian) | 76  | HID PCAT (Turkish)    |
| 70  | HID PCAT (UK)        | 77  | HID PCAT (Hungarian)  |

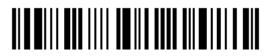

# 2.6.2 KEYBOARD SETTINGS

- Alphabet Layout
- Numeric Layout
- Capital Lock Type
- Capital Lock Setting
- Alphabet Transmission
- Numeric Transmission
- Kanji Transmission

### Alphabet Layout

By default, the alphabet layout is set to normal mode, also known as the standard English layout. Select French or German keyboard layout if necessary. The scanner will make adjustments when sending the "A", "Q", "W", "Z", "Y", and "M" characters according to this setting.

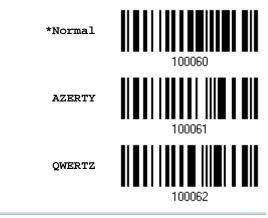

Note: This setting only works when the keyboard type selected is US keyboard, such as PCAT (US). The Alphabet Layout and Numeric Layout setting must match using keyboard.

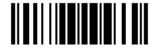

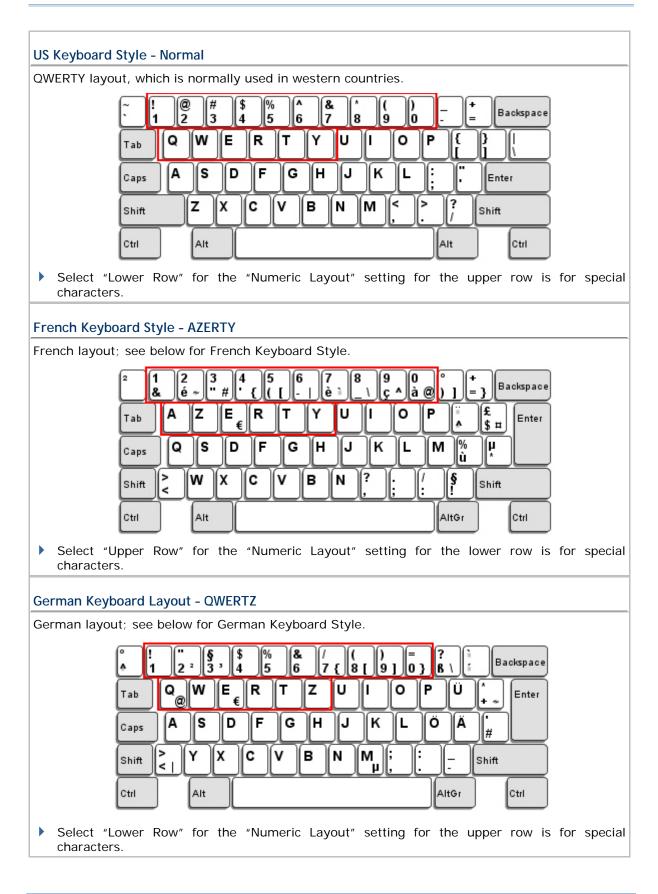

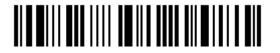

92

### Numeric Layout

Select a proper layout that matches the alphabet layout. The scanner will make adjustments according to this setting.

| Options   | Description                                        |
|-----------|----------------------------------------------------|
| Normal    | Depends on the [Shift] key or [Shift Lock] setting |
| Lower Row | For QWERTY or QWERTZ keyboard                      |
| Upper Row | For AZERTY keyboard                                |
|           |                                                    |

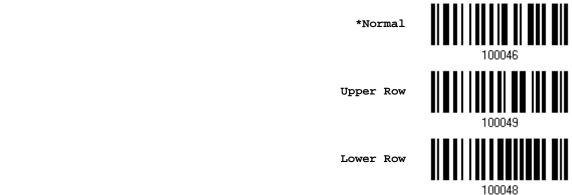

Note: This setting is to be used with the Character Substitution setting when support for certain keyboard types (languages) is unavailable but required.

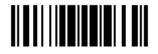

### Capital Lock Type & Setting

In order to send the alphabet with correct case, the scanner needs to know the status of Caps Lock on the keyboard. Incorrect settings may result in reversed case of the alphabet being transmitted.

| Cap Lock Type | Description                                                                                                    |
|---------------|----------------------------------------------------------------------------------------------------|
| Normal        | Normal type                                                                                                    |
| Capital Lock  | When enabled, the keys of alphabetic characters will be interpreted as capital letters. However, this does not affect the number or punctuation keys. |
| Shift Lock    | When enabled, the keys of alphabetic characters will be interpreted as capital letters. In addition, this affects the number or punctuation keys.     |

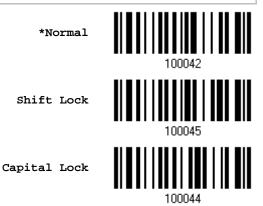

| Assuming that the status of Caps Lock on the keyboard is OFF,<br>transmitted characters are exactly the same as in the barcode (when<br>'case-sensitive" is selected for Alphabet Transmission).<br>Assuming that the status of Caps Lock on the keyboard is ON, transmitted |
|----------------------------------------------------------------------------------------------------|
| Assuming that the status of Caps Lock on the keyboard is ON transmitted                                                                                                    |
| characters are exactly the same as in the barcode (when "case-sensitive" s selected for Alphabet Transmission).                                                                                                    |
| Refer to the Capital Lock Type above.                                                                                                    |
| The scanner will automatically detect the status of Caps Lock on the keyboard before data is transmitted; transmitted characters are exactly the same as in the barcode (when "case-sensitive" is selected for Alphabet Transmission).                                       |
| s<br>Fr<br>ke                                                                                                    |

Auto Detect

Capital Lock ON

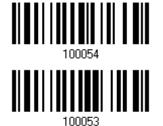

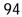

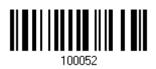

\*Capital Lock OFF

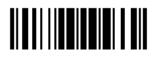

#### Alphabet Transmission

By default, the alphabet transmission is case-sensitive, meaning that the alphabet will be transmitted according to the original case, the status of Caps Lock on the keyboard, as well as the Capital Lock setting. Select [Ignore Case] to have alphabet transmitted according to the status of Caps Lock on the keyboard only.

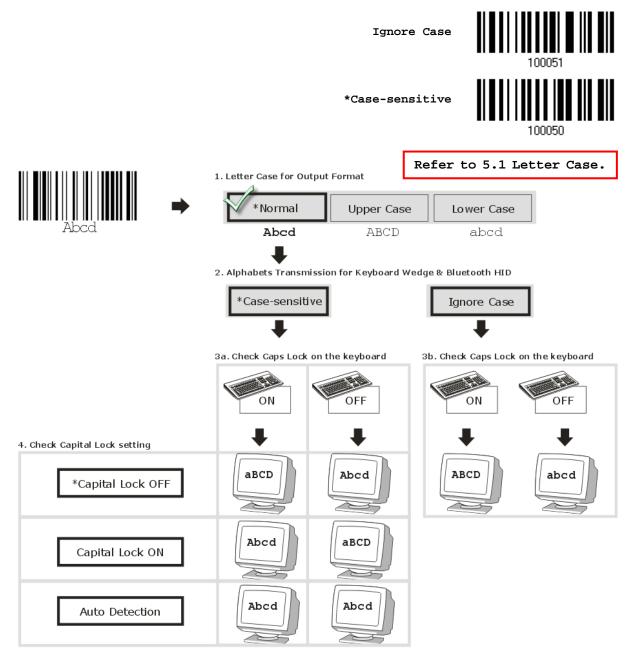

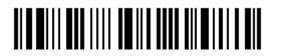

### **Numeric Transmission**

want to use the keys on the numeric keypad. Numeric Key \*Alphanumeric Key Digits transmission Digits transmission on Alphanumeric keys on Numeric keys FI F2 78 1 75 F6 F7 F3 [78][70][FU][F1:] ▋▋▋▋▋₽₽₽₿₿₿₿₽₽₽₽₩₩₩ \_ Ind[\*: OI T in. 30 ) (Hunter F A F 1 **C1** ան Յինքի 5-11:2 [7 🛛 × ] [-1 Ιu. BINTUI  $(\uparrow)$ 11 + T 01 -Ð

By default, the alphanumeric keypad is used for transmitting numerics. Select "Numeric Keypad" if

Note: If selecting "Numeric Keypad", the Num Lock status of the physical keyboard should be "ON".

#### Kanji Transmission

Kanji Transmission is supported by the scanner when either *Bluetooth*<sup>®</sup> HID or USB HID is selected for the output interface. By Kanji Transmission, when the host computer is running on Japanese Windows O.S., the scanner is able to transmit Japanese characters including the Chinese characters used in modern Japanese writing system.

Kanji Transmission is disabled by default. Enable/disable scanner's Kanji Transmission by reading the following barcodes:

| Enable   | 100067 |
|----------|--------|
| *Disable |        |

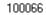

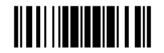

## 2.6.3 INTER-CHARACTER DELAY

By default, the inter-character delay is set to zero. Specify a value, ranging from 0 to 254 in units of milliseconds, to match the computer response time of the keyboard interface. Such delay time is inserted between every character being transmitted. The longer the delay time is, the slower the transmission speed will be.

Inter-Character Delay... (\*0~254)

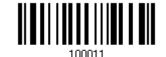

- 1) Read the barcode above to specify the inter-character delay.
- 2) Read the "<u>Decimal Value</u>" barcode on page 錯誤! 尚未定義書籤。 for the desired inter-character delay (in milliseconds).
- 3) Read the "Validate" barcode on the same page to complete this setting.

### 2.6.4 INTER-FUNCTION DELAY

By default, the inter-function delay is set to zero. Specify a value, ranging from 0 to 254 in units of milliseconds, to match the computer response time of the keyboard interface. Such delay time is inserted between every function code ( $0x01 \sim 0x1F$ ) being transmitted. The longer the delay time is, the slower the transmission speed will be.

Inter-Function Delay... (\*0~254)

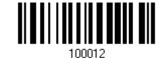

- 1) Read the barcode above to specify the inter-function delay.
- 2) Read the "<u>Decimal Value</u>" barcode on page 錯誤! 尚未定義書籤。 for the desired inter-function delay (in milliseconds).
- 3) Read the "Validate" barcode on the same page to complete this setting.

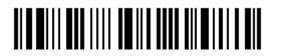

## 2.6.5 HID CHARACTER TRANSMIT MODE

By default, HID interface sends data to the host in batch, or use the scanner to read the "By Character" barcode to process data one character at a time.

\*Batch Processing

By Character

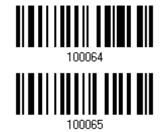

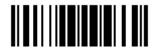

## 2.7 DIRECT USB VIRTUAL COM

**1662** L/1664 supports "Direct" USB Virtual COM interface for memory mode. Use the provided USB cable to connect **1662** L/1664 to the USB port of PC. You may run HyperTerminal.exe on a computer to view and capture the scanned data being transmitted to the computer. Refer to <u>1.2.2 Memory Mode</u>.

Note: If using USB Virtual COM for the first time, install its driver from the CD-ROM. Driver version 5.3 or later is required. Please remove older versions before installing new ones!

## 2.7.1 ACTIVATE USB VIRTUAL COM

\*Activate Direct USB Virtual COM

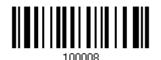

## 2.7.2 INTER-FUNCTION DELAY

By default, the inter-function delay is set to zero. Specify a value, ranging from 0 to 254 in units of milliseconds, to match the computer response time of the keyboard interface. Such delay time is inserted between every function code ( $0x01 \sim 0x1F$ ) being transmitted. The longer the delay time is, the slower the transmission speed will be.

Inter-Function Delay... (\*0~254)

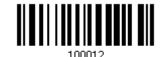

- 1) Read the barcode above to specify the inter-function delay.
- 2) Read the "<u>Decimal Value</u>" barcode on page 錯誤! 尚未定義書籤。 for the desired inter-function delay (in milliseconds).
- 3) Read the "Validate" barcode on the same page to complete this setting.

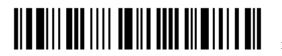

## 2.7.3 ACK/NAK TIMEOUT

By default, the scanner sends data to the host without waiting for an ACK/NAK response before sending more data. Specify a value, ranging from 1 to 99 in units of 0.1 second. If no response within the specified period of time, the scanner will attempt to send the same data two more times. If all three attempts fail without any notification, data loss will occur.

ACK/NAK Time-out after ... (\*0~99)

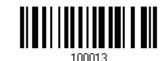

- 1) Read the barcode above to specify the time interval for the scanner to send data and wait for a response from the host.
- 2) Read the "<u>Decimal Value</u>" barcode on page 錯誤! 尚未定義書籤。. For example, read "1" and "0" for the scanner to automatically shut down after being idle for 1 second.
- 3) Read the "Validate" barcode on the same page to complete this setting.

#### ACK/NAK Error Beep

Enable Error Beep

\*Disable Error Beep

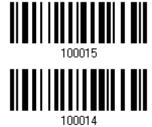

Note: We suggest enabling the error beep so that data loss is notified and the scanner re-read data.

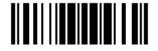

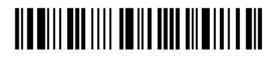

Enter Setup

# Chapter 3

## SET UP A WPAN CONNECTION

The scanner can be configured to send data to a host computer wirelessly via the 3610 dongle, or to a notebook computer or PDA with *Bluetooth*<sup>®</sup> wireless technology. Upon powering up, the scanner will be ready to establish a WPAN connection.

To establish a connection via 3610 after reading "Set Connection" and "Serial No." labels ...

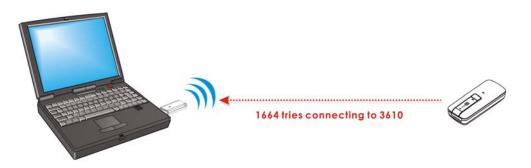

| Interface Option | Reference                    |  |
|------------------|------------------------------|--|
| USB HID          | 2.4 USB HID via 3610         |  |
| USB Virtual COM  | 2.5 USB Virtual COM via 3610 |  |

To establish a connection via *Bluetooth*<sup>®</sup> dongle after pairing...

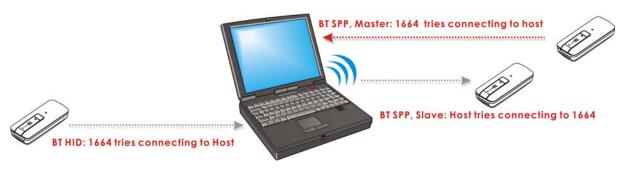

| Interface Option           | Reference                                                                                 |
|----------------------------|-------------------------------------------------------------------------------------------|
| Bluetooth <sup>®</sup> HID | 2.1 <i>Bluetooth</i> <sup>®</sup> HID                                                     |
| Bluetooth <sup>®</sup> SPP | 2.2 <i>Bluetooth</i> <sup>®</sup> SPP Slave, 2.3 <i>Bluetooth</i> <sup>®</sup> SPP Master |

### IN THIS CHAPTER

| 3.1 Connecting via 3610       |            |
|-------------------------------|------------|
| 3.2 Connecting via Bluetooth® | Dongle 105 |

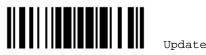

## 3.1 CONNECTING VIA 3610

By default, the interface of 3610 is set to "USB HID". You can have up to seven scanners connected to one computer at the same time.

Note: If you are using USB Virtual COM for the first time, you must install its driver from the CD-ROM. Driver version 5.3 or later is required. Please remove older versions!

### 3.1.1 CONNECT TO 3610

Connect any scanner to 3610 by reading the two labels at the back of 3610. The scanner will respond with one beep upon reading each of the labels.

- Set Connection" label
- "Serial Number" label

After reading these labels, the scanner will stay active for a specified period of time (2 minutes by default) trying to connect to the 3610 while its LED is flashing blue (On/Off ratio 0.5 s: 0.5 s). Once connected, the scanner will respond with three beeps (tone ascending from low to high), and the LED flashes blue (On/Off ratio 0.02 s: 3 s). When out of range, the scanner will respond with three short beeps (tone descending from high to low).

Read the "Set Connection" label first, and then the "Serial Number" label. If the "Set Connection" label on 3610 is illegible, try this one —

Set Connection

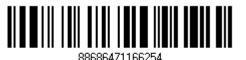

Note: The 3610 settings will overwrite the interface-related settings on the scanners that are currently connected to 3610.

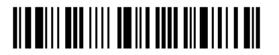

## 3.1.2 CHANGE INTERFACE

If want to change the interface 3610, use one of the connected scanners to configure the interface-related settings and it will pass the new settings to 3610, which will then initialize and pass the settings to any other connected scanners.

- 1) Read the "Set Connection" and "Serial Number" labels at the back of 3610.
- 2) Within two minutes, connect 3610 to the USB port of PC. For USB Virtual COM, you will need to install its driver first!
- 3) The scanners will connect to the computer via 3610.
- 4) Read the "Enter Setup" barcode to enter the configuration mode.
- 5) Read the desired interface barcode and configure its related settings -
  - "Activate USB HID & Select Keyboard Type"
  - "Activate USB Virtual COM"
- 6) Read the "Update" barcode to exit the configuration mode.
- 7) After the scanner resumes connection with 3610, it will pass the interface-related settings to 3610.
- 8) Upon receipt of the new settings, 3610 will initialize itself.
- 9) Updated with new settings, 3610 will pass the settings to other connected scanners.

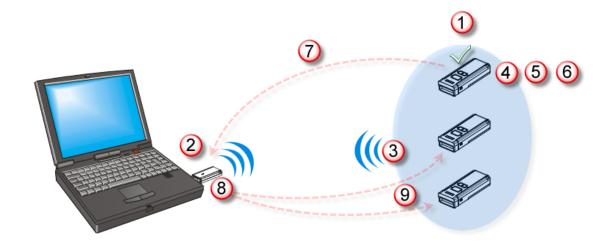

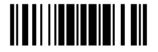

## 3.1.3 CONFIGURE RELATED SETTINGS

#### Sniff Mode (Power-saving)

By default, this feature is enabled, meaning the scanner will listen to the wireless network at a reduced rate.

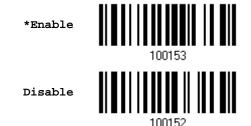

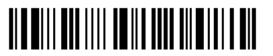

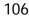

## 3.2 CONNECTING VIA BLUETOOTH<sup>®</sup> DONGLE

## 3.2.1 CHANGE INTERFACE

Below is the procedure to configure the scanner before establishing a WPAN connection via  $\textit{Bluetooth}^{\texttt{®}}$  dongle.

- 1) Read the "Enter Setup" barcode to enter the configuration mode.
- 2) Read the desired interface barcode -
  - "Activate Bluetooth<sup>®</sup> HID & Select Keyboard Type"
  - "Activate Bluetooth<sup>®</sup> SPP Slave Mode"
  - "Activate *Bluetooth*<sup>®</sup> SPP Master Mode"
- 3) Read the barcodes related to WPAN settings, such as Device Name Broadcasting, Authentication & PIN Code, etc.
- 4) Read the "Update" barcode to exit the configuration mode.
- 5) The scanner will stay active for a specified period of time (2 minutes by default) waiting for a connection request from the host (SPP Slave Mode) or trying to connect to the host (HID or SPP Master Mode). Its CPU is running at full speed, and the LED is flashing blue (On/Off ratio 0.5 s: 0.5 s).

Once connected, when out of range, the scanner will respond with three short beeps (tone descending from high to low).

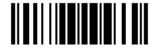

## 3.2.2 CONFIGURE RELATED SETTINGS

#### Sniff Mode (Power-saving)

By default, this feature is enabled, meaning the scanner will listen to the wireless network at a reduced rate.

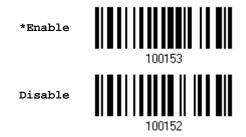

Note: When connecting more than two scanners to a notebook computer or PDA with *Bluetooth*<sup>®</sup> wireless technology, we suggest that you disable the power-saving setting for a more reliable connection.

#### **Device Name Broadcasting**

The scanner can be configured to hide itself from other devices equipped with *Bluetooth*<sup>®</sup> wireless technology. Simply disable the device name broadcasting setting so that it won't be discovered by any other computer or PDA. However, broadcasting must be enabled for establishing an initial connection with the scanner. For example, disable device name broadcasting after successfully connecting the scanner to WorkStation1. Such connection will be maintained automatically unless the scanner is removed from the paired device list (called unpairing) by WorkStation1 or any changes made to authentication and the PIN code. If you want WorkStation2 to connect to the scanner, you have to enable device name broadcasting first.

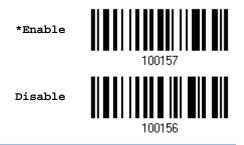

Note: By default, device name broadcasting is enabled (which is required for initial connection).

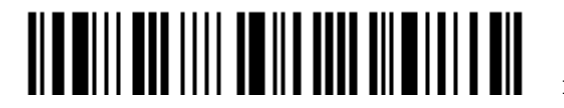

#### Authentication

When any changes are made to authentication and PIN code on the scanner side, you will have to remove the scanner from the paired device list (called unpairing) and go through the whole process to re-establish the connection.

The scanner allows up to 16 characters for a PIN code and provides two options for authentication:

#### **Enable Authentication with Preset PIN**

Read the "Use preset PIN" barcode, and change the preset PIN if necessary. This means you will have to enter exactly the same string for your computer or PDA to connect to the scanner. If the PIN or passkey is incorrect, any connection attempt will be turned down by the scanner. See step 8 in <u>3.2.3 Connect to Dongle</u>.

1) Read the "Use preset PIN" barcode to enable authentication with a preset PIN.

Use Preset PIN

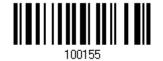

Read one of the barcodes to specify the PIN code, in decimal or hexadecimal.
 By default, the PIN code is set to "0000". Maximum 16 characters are allowed.

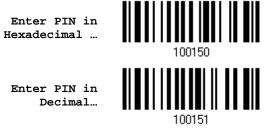

3) Read the "<u>Decimal Value</u>" barcode on page 錯誤! 尚未定義書籤。 or the "<u>Hexadecimal Value</u>" barcode on page 錯誤! 尚未定義書籤。 for the desired digits or character string.

Read the "Clear PIN Code" barcode first if you need to re-input the PIN code.

Clear PIN Code

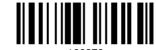

109973

4) Read the "Validate" barcode to complete this setting.

Enable Authentication with Random PIN or No Authentication

By default, it is set to "No PIN or use random PIN", which depends on the setting of the target device. (No PIN = No authentication.)

\*No PIN or use random PIN

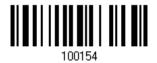

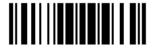

Update

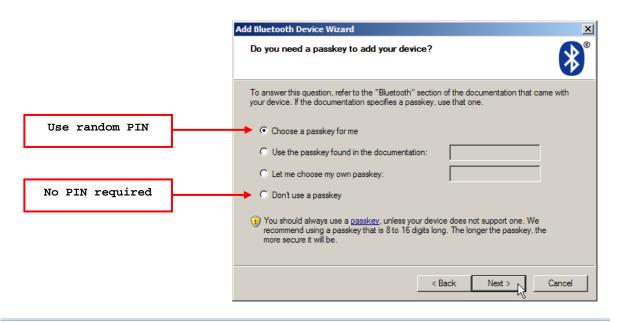

Note: When using *Bluetooth*<sup>®</sup> HID, some device driver may not support pre-defined PIN code for authentication. In this case, make sure you have the scanner set to "No PIN or use random PIN" before pairing. While pairing, the host PIN code will be displayed on the computer screen. Have the scanner read the setup barcode "Enter PIN Code in Decimal" or "Enter PIN Code in Hexadecimal" to input the matching PIN code. Refer to <u>錯誤! 找不到參照來源。</u>.

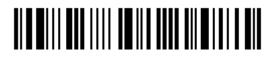

## 3.2.3 CONNECT TO DONGLE

The procedure goes through associating devices for establishing a WPAN connection, which is pretty much the same except for the software you are using. If your computer is running Microsoft<sup>®</sup> Windows<sup>®</sup> XP (SP1 to SP3), Windows Vista<sup>®</sup> Service Pack 1 (SP1) and Windows 7, you can use the software support that Windows<sup>®</sup> includes, or you can use the driver that the device manufacturer provides. Now, let's try using the software support that Windows<sup>®</sup> XP Service Pack 2 includes.

#### *Bluetooth*<sup>®</sup> HID Procedure

By default,  $Bluetooth^{\text{®}}$  HID is activated on the scanner, and the keyboard type is set to PCAT (US). When  $Bluetooth^{\text{®}}$  HID is re-activated, you will have to select a keyboard type to complete this setting.

The procedure is the same as for  $Bluetooth^{\otimes}$  SPP. Refer to steps 1~11 below.

#### Bluetooth<sup>®</sup> SPP Procedure

- 1) Turn on the *Bluetooth*<sup>®</sup> function on your computer, running Windows XP SP2.
- Double-click the *Bluetooth*<sup>®</sup> icon from the lower right of the taskbar.
   Alternatively, you may go to Control Panel > *Bluetooth* Devices.
- 3) Click [Add] to search devices nearby.

| <b>Bluetooth Devices</b> |                |        | X          |
|--------------------------|----------------|--------|------------|
| Devices Options          | COM Ports Hard | ware   |            |
|                          |                |        | [          |
|                          |                |        |            |
|                          |                |        |            |
|                          |                |        |            |
|                          |                |        |            |
|                          |                |        |            |
|                          |                |        |            |
|                          |                |        |            |
|                          |                |        |            |
|                          |                |        |            |
|                          |                |        |            |
|                          |                |        |            |
|                          |                |        |            |
|                          |                |        |            |
| <u>Add</u>               | <u>R</u> emove |        | Properties |
|                          |                |        |            |
|                          | ОК             | Cancel | Apply      |
|                          |                |        |            |

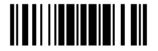

- 4) Turn on the scanner with correct WPAN settings, such as select *Bluetooth<sup>®</sup>* SPP or *Bluetooth<sup>®</sup>* HID, broadcasting enabled, authentication enabled, and PIN code specified, etc. Select the check box of [My device is set up and ready to be found] on your computer.
- 5) Click [Next].

| Add Bluetooth Device Wizard |                                                                                                    | × |
|-----------------------------|----------------------------------------------------------------------------------------------------|---|
| ®                           | Welcome to the Add Bluetooth<br>Device Wizard                                                                                                    |   |
|                             | Before proceeding, refer to the "Bluetooth" section of the<br>device documentation. Then set up your device so that your<br>computer can find it:                                             |   |
|                             | <ul> <li>Turn it on</li> <li>Make it discoverable (visible)</li> <li>Give it a name (optional)</li> <li>Press the button on the bottom of the device<br/>(keyboards and mice only)</li> </ul> |   |
|                             | My device is set up and ready to be found.                                                                                                    |   |
|                             | Add only Bluetooth <u>devices that you trust</u> .                                                                                                    |   |
|                             | < <u>B</u> ack <u>N</u> ext > Cancel                                                                                                    |   |

6) Wait for a few seconds for the Wizard to search available devices nearby.

The scanner will appear with its "serial number" as the device name. You may double-check the "Serial Number" label on the scanner to ensure connecting with the correct scanner. Select the target scanner. If the target scanner does not appear on the list, click [Search Again] to refresh the list. The scanner might enter Suspend Mode now, and you can press the trigger to have it active again (=discoverable). It will then stay active for a specified period of time (2 minutes by default) and wait for PC to establish a connection.

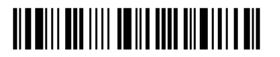

7) Click [Next].

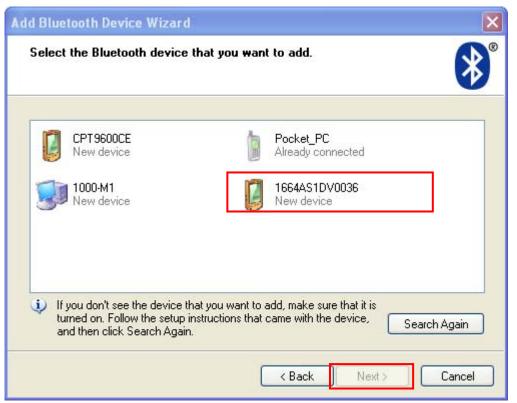

8) Enter the passkey for authentication, which must be exactly the same as configured for the scanner.

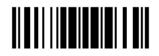

9) Click [Next]. Wait for a few seconds for Windows to exchange passkeys.

| Add Bluetooth Device Wizard 🛛 🗙                                                                                                    |
|----------------------------------------------------------------------------------------------------|
| Do you need a passkey to add your device?                                                                                                    |
| To answer this question, refer to the "Bluetooth" section of the documentation that came with<br>your device. If the documentation specifies a passkey, use that one.                                                                                                    |
| O Choose a passkey for me                                                                                                    |
| Our Set the passkey found in the documentation:                                                                                                    |
| O Let me choose my own passkey:                                                                                                    |
| ◯ Don't use a passkey                                                                                                    |
| You should always use a <u>passkey</u> , unless your device does not support one. We recommend using a passkey that is 8 to 16 digits long. The longer the passkey, the more secure it will be.                                                                                                    |
| < Back Next > Cancel                                                                                                    |
|                                                                                                    |
| Add Bluetooth Device Wizard                                                                                                    |
| Add Bluetooth Device Wizard<br>Windows is exchanging passkeys.                                                                                                    |
|                                                                                                    |
| Windows is exchanging passkeys.                                                                                                    |
| Windows is exchanging passkeys.         When instructed below, enter the passkey using your Bluetooth device.         For more information about entering a passkey, see the documentation that came with your                                                                                                    |
| Windows is exchanging passkeys.<br>When instructed below, enter the passkey using your Bluetooth device.<br>For more information about entering a passkey, see the documentation that came with your device.                                                                                                    |
| Windows is exchanging passkeys.       Image: Constructed below, enter the passkey using your Bluetooth device.         When instructed below, enter the passkey using your Bluetooth device.       Image: Construction about entering a passkey, see the documentation that came with your device.         Image: Connecting       Image: Please enter the passkey on your Bluetooth device now.         Passkey:       1 |
| <ul> <li>Windows is exchanging passkeys.</li> <li>When instructed below, enter the passkey using your Bluetooth device.</li> <li>For more information about entering a passkey, see the documentation that came with your device.</li> <li>Connecting</li> <li>Please enter the passkey on your Bluetooth device now.</li> </ul>                                                                                          |
| Windows is exchanging passkeys.       Image: Constructed below, enter the passkey using your Bluetooth device.         When instructed below, enter the passkey using your Bluetooth device.       Image: Construction about entering a passkey, see the documentation that came with your device.         Image: Connecting       Image: Please enter the passkey on your Bluetooth device now.         Passkey:       1 |

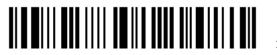

- Note: When *Bluetooth* security is enabled without providing a pre-set PIN code, dynamic input of PIN code is supported.
- 10) Click [Finish].

| Add Bluetooth Device Wiza | ırd                                                                                                    |                                                |
|---------------------------|----------------------------------------------------------------------------------------------------|------------------------------------------------|
|                           | Completing the Add Bluetooth<br>Device Wizard<br>The Bluetooth device was successfully connected to y<br>computer. Your computer and the device can commune<br>whenever they are near each other.<br>These are the COM (serial) ports assigned to your device<br>Outgoing COM port: COM18<br>Incoming COM port: COM20<br>Learn more about <u>Bluetooth CNM ports</u> . | uetooth <sup>®</sup> SPP Slave<br>our<br>icate |
|                           | To close this wizard, click Finish.                                                                                                    | Cancel                                         |

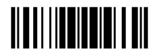

11) Now the target scanner will be listed as shown below.

You can have up to seven scanners connected to one computer at the same time.

| Bluetooth Devices                  | × |
|------------------------------------|---|
| Devices Options COM Ports Hardware | _ |
| Pocket PCs and other PDAs          |   |
| I664AS1DV0036<br>Passkey enabled   |   |
|                                    |   |
| Select and Remove                  |   |
| Add Remove Properties              | ] |
| OK Cancel Apply                    |   |

- Note: When any changes are made to authentication and PIN code on the scanner side, or you want to change to use *Bluetooth*<sup>®</sup> HID, it is suggested that you remove the scanner from the paired device list (called unpairing) and go through the whole process to re-establish the connection.
- 12) Run the desired application on your computer, such as HyperTerminal.exe if using *Bluetooth*<sup>®</sup> SPP or Notepad.exe if using *Bluetooth*<sup>®</sup> HID.

The status of the scanner listed on the device list will be updated to "Connected", indicating the WPAN connection is established successfully via the outgoing COM port if using  $Bluetooth^{\mbox{\tiny B}}$  SPP.

Note: Even though the scanner is connected to the host with authentication disabled (= no PIN code required), the host may still request a PIN code while the application is opening COM port. Dynamic input of PIN code is supported so that you may input a matching PIN code on the scanner. Refer to 錯誤! 找不到參照來源。.

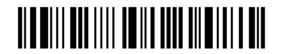

116

| Bluetooth Devices Devices Options COM Ports                             | Hardware                                                                                              |
|-------------------------------------------------------------------------|----------------------------------------------------------------------------------------------------|
| Pocket PCs and other P<br>1664AS1DV0036<br>Passkey enabled<br>Connected | DAs Bluetooth <sup>®</sup> SPP Connected                                                              |
|                                                                         | 1 - HyperTerminal       File solt View Call Transfer Help       C C C C C C C C C C C C C C C C C C C |
| Add Remove                                                              | Connected 0:00:38 Auto detect 2400 8-N-1 SCROLL CAPS NUN .:                                           |
|                                                                         |                                                                                                    |

| Bluetooth Devices                |                        |             | <          |        |        |                  |
|----------------------------------|------------------------|-------------|------------|--------|--------|------------------|
| Devices Options COM Ports        | Hardware               |             | 1          |        |        |                  |
| Pocket PCs and other             | PDAs                   |             |            |        |        |                  |
| 1664AS1DV0036<br>Passkey enabled |                        |             |            | Bluet  | ooth   | SPP Disconnected |
|                                  | J                      |             |            |        |        |                  |
|                                  | 🌯 1 - HyperTerminal    |             |            |        | _ 0    | ×                |
|                                  | File Edit View Call Tr |             |            |        |        |                  |
|                                  | 02 20 20               | 9 🖻         |            |        |        |                  |
|                                  | 471042106435           | 7           |            |        |        |                  |
|                                  |                        |             |            |        |        |                  |
|                                  |                        |             |            |        |        |                  |
|                                  |                        |             |            |        |        |                  |
| Add Remove                       |                        |             |            |        |        |                  |
| ОК                               | <                      |             | 11         |        | 0      |                  |
|                                  | Disconnected           | Auto detect | 2400 8-N-1 | SCROLL | IAPS N | <u>ان ال</u>     |

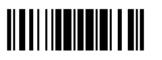

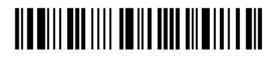

Enter Setup

## **SPECIFICATIONS**

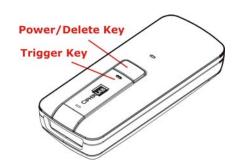

| Optical Characteristics  | <mark>1662 L</mark>                                           | 1664                                                                       |  |  |  |  |
|--------------------------|---------------------------------------------------------------|----------------------------------------------------------------------------|--|--|--|--|
| Scan Engine              | 1D Laser                                                      | 2D Imager                                                                  |  |  |  |  |
| Light Source             | Visible Laser Diode                                           | Visible Red LED                                                            |  |  |  |  |
| RF Characteristics       |                                                               |                                                                            |  |  |  |  |
| WPAN Module              | Bluetooth <sup>®</sup> Class 2 compl                          | Bluetooth <sup>®</sup> Class 2 compliance                                  |  |  |  |  |
| Coverage (line-of-sight) | 20 meters with 3610                                           |                                                                            |  |  |  |  |
| Interface Supported      | Serial Port Profile (Bl                                       | <ul> <li>Serial Port Profile (<i>Bluetooth</i><sup>®</sup> SPP)</li> </ul> |  |  |  |  |
|                          | Human Interface Dev                                           | Human Interface Device Profile (Bluetooth <sup>®</sup> HID)                |  |  |  |  |
|                          | > 3610                                                        | > 3610                                                                     |  |  |  |  |
|                          | Direct USB HID                                                |                                                                            |  |  |  |  |
|                          | Direct USB Virtual CC                                         | Direct USB Virtual COM                                                     |  |  |  |  |
| Physical Characteristics |                                                               |                                                                            |  |  |  |  |
| Memory                   | 10 KB for transmit but                                        | uffer                                                                      |  |  |  |  |
|                          | 4MB flash for memory                                          | 4MB flash for memory mode                                                  |  |  |  |  |
| Switch                   | Push-button switch for [Trigger] key, plus [Power/Delete] key |                                                                            |  |  |  |  |
| Indication               | Triple-color LED (Red/Green/Blue) and beeper                  |                                                                            |  |  |  |  |
| Dimensions               | 113 x 44.9 x 29.9 mm                                          |                                                                            |  |  |  |  |
| Weight                   | 106g (With Battery)                                           |                                                                            |  |  |  |  |
|                          | 83g (Without Battery)                                         |                                                                            |  |  |  |  |

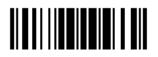

| Electrical Characteris            | stics   |                                                     |  |  |
|-----------------------------------|---------|-----------------------------------------------------|--|--|
| Battery                           |         | Rechargeable Li-ion battery — 3.7 V, 850 mAh        |  |  |
| Environmental Characteristics     |         |                                                     |  |  |
| Temperature Operating             |         | 0 °C to 50 °C                                       |  |  |
|                                   | Storage | -20 °C to 60 °C                                     |  |  |
| Humidity Operating                |         | 10% to 90%                                          |  |  |
| (Non-condensing)                  | Storage | 5% to 95%                                           |  |  |
| Resistance                        |         |                                                     |  |  |
| Electrostatic Discharg            | е       | ± 15 kV air discharge, ± 8 kV contact discharge     |  |  |
| Programming Suppor                | t       |                                                     |  |  |
| Configuration via Setup Barcodes  |         | Use setup barcodes or host serial commands.         |  |  |
| Software                          |         | Windows <sup>®</sup> -based ScanMaster              |  |  |
| Firmware upgradeable              | e       | Download firmware updates via the download utility. |  |  |
| Accessories (√ means "supported") |         |                                                     |  |  |
| CipherLab Dongle(36               | 10)     | $\checkmark$                                        |  |  |
| Rechargeable Li-ion Battery       |         | $\checkmark$                                        |  |  |
| Direct USB Cable                  |         | $\checkmark$                                        |  |  |
| Wristband                         |         | $\checkmark$                                        |  |  |
| Protective Cover (Pouch)          |         | $\checkmark$                                        |  |  |
| Single Battery Charger            |         | $\checkmark$                                        |  |  |

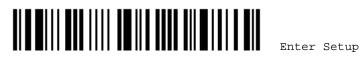

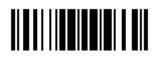

Update